### **Contents**

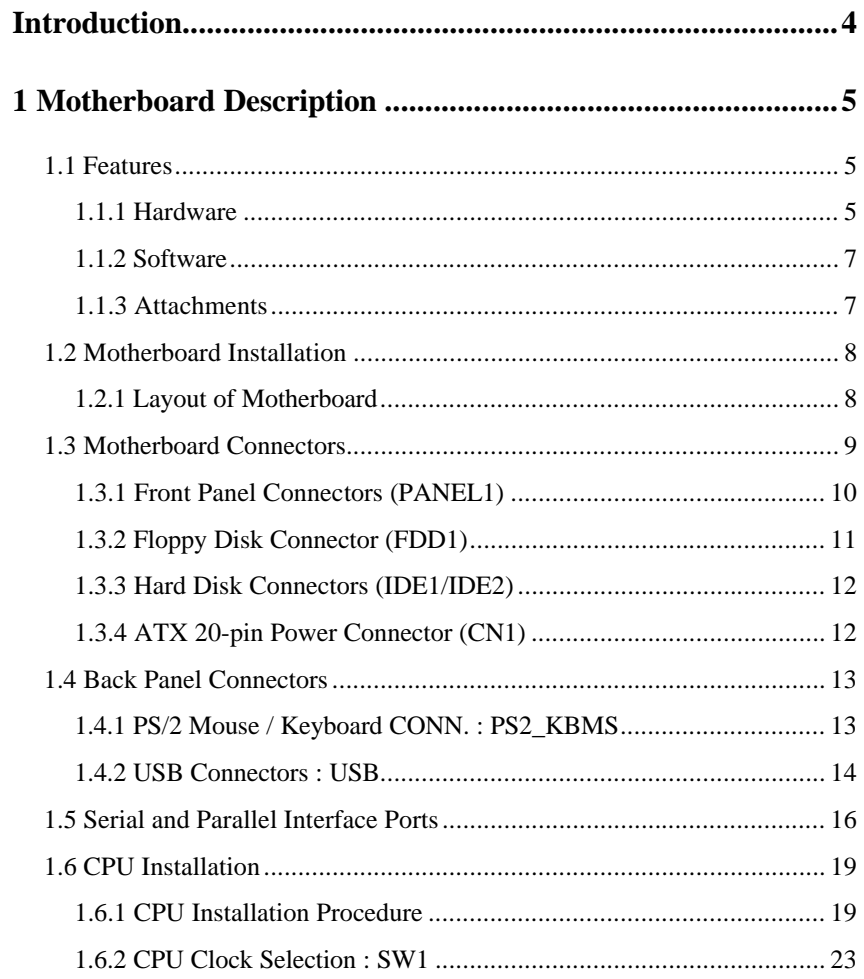

KX200 series

FB11800100000

### **Contents**

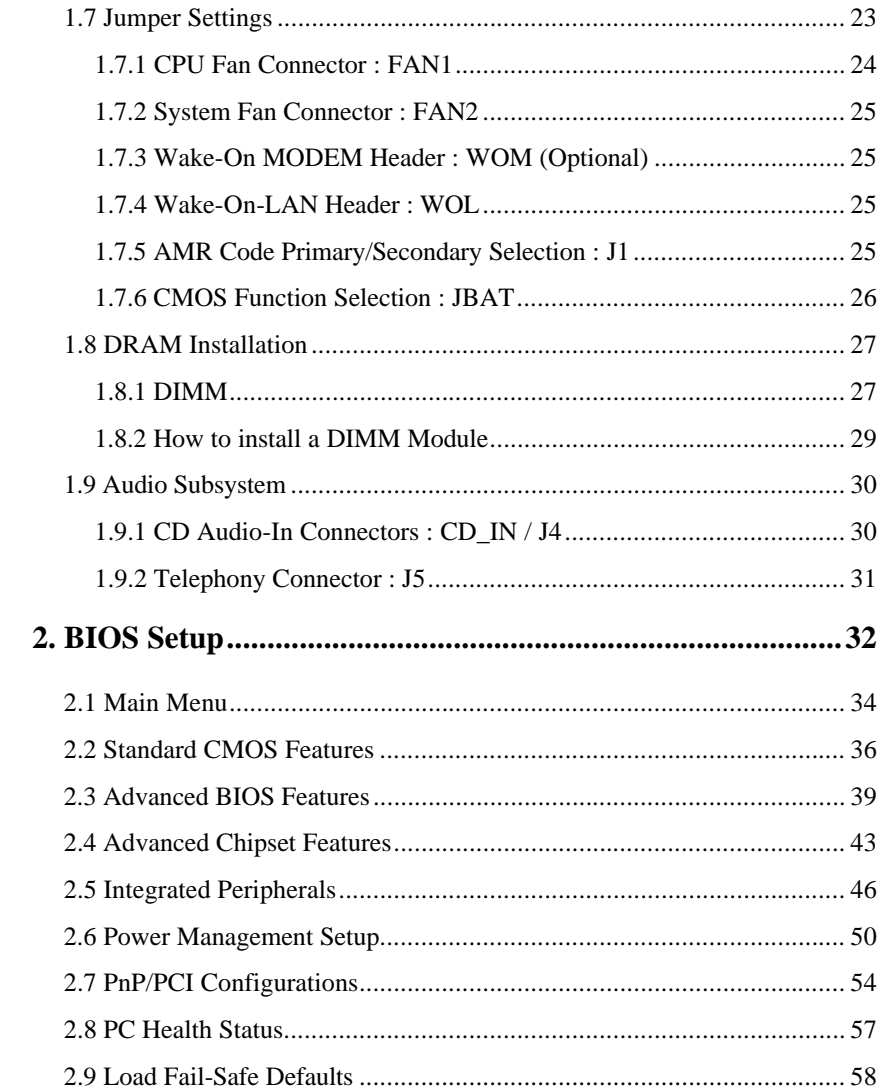

### **Contents**

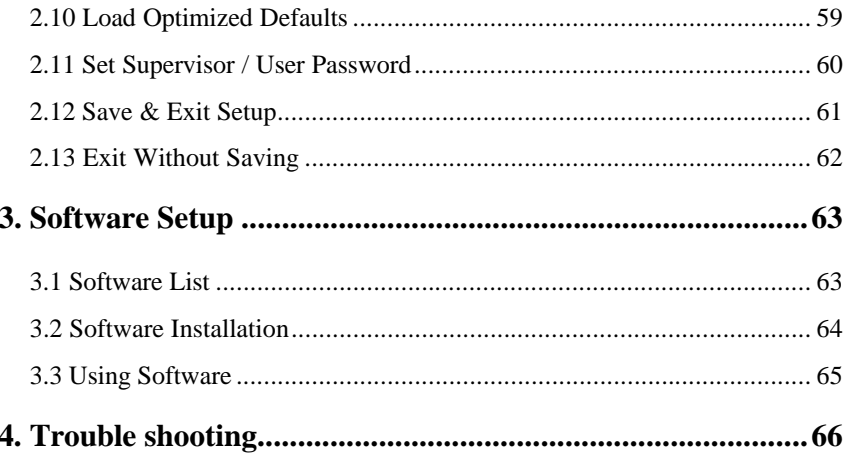

# **Introduction**

## **System Overview**

Thanks for buying this product! This manual was written to help you start using this product as quickly and smoothly as possible. Inside you will find adequate explanations to solve most problems. In order for this reference material to be of greatest use, refer to the "expanded table of contents" to find relevant topics.

This board incorporates the system board, I/O, and PCI IDE into one board that provides a total PC solution. The mainboard, a AMD-Athlon<sup>TM</sup> processor based PC ATX system, supports single processors with ISA Bus, PCI Local Bus, and AGP Bus to support upgrades to your system performance. It is ideal for multi-tasking and fully supports MS-DOS, Windows, Windows NT, Windows 2000, Novell, OS/2, Windows95/98, UNIX, SCO UNIX etc. This manual also explains how to install the mainboard for operation, and how to setup your CMOS configuration with the BIOS setup program.

# **1 Motherboard Description**

# **1.1 Features**

### **1.1.1 Hardware**

### **CPU**

- − Single Slot-A for AMD-AthlonTM processor Module-800MHz and faster.
- − 200MHz System Interface speed.

#### **Speed**

- − Support 33MHz PCI Bus speed.
- − Support 4X AGP Bus.

#### **DRAM Memory**

- − Supports 8/16/32/64.......MB DIMM module socket.
- − Supports Synchronous DRAM (3.3V).
- − Support a maximum memory size of 1.5GB with SDRAM.

#### **Shadow RAM**

− A memory controller provide shadow RAM and supports 8-bit ROM BIOS.

#### **Green Function**

- − Support power management operation via BIOS.
- − Power down timer from 1 to 15 mins.

#### **BUS Slots**

- − Provide one AGP slot and one AMR slot.
- − Five 32-bit PCI bus and one ISA slot bus master slots.

#### **Flash Memory**

- − Support flash memory.
- − Support ESCD Function.

#### **IDE Built-in On Board**

- − Supports four IDE hard disk drives.
- − Supports PIO Mode 4, Master Mode, high performance hard disk drives.
- − Support Ultra DMA 33, 66 Bus Master Mode.
- − Supports IDE interface with CD-ROM.
- − Supports high capacity hard disk drives.
- − Support LBA mode.

#### **PCI-Based AC 97 Digital Audio Processor (Optional)**

- − AC 97 2.1 interface.
- − 16 channels of high-quality sample rate conversion.
- − 16x8 channel digital mixer.
- − Stereo 10 band graphic equalizer.
- − Sound Blaster® and Sound Blaster Pro® emulation.
- − S/PDIF output (allows standard interface to consumer electronics).
- − 64-voice wavetable.

#### **I/O Built-in On Board**

- − Supports one multi-mode Parallel Port.
	- (1) Standard & Bidirection Parallel Port.
	- (2) Enhanced Parallel Port (EPP).
	- (3) Extended Capabilities Port (ECP).
- − Supports two serial ports, 16550 UART.
- − Supports one Infrared transmission (IR).
- − Supports PS/2 mouse and PS/2 keyboard.
- − Supports 360KB, 720KB, 1.2MB, 1.44MB, and 2.88MB floppy disk drivers.

#### **Universal Serial Bus**

- − Supports two back Universal Serial Bus (U.S.B.)
- − serial Bus (U.S.B) Ports.
- − Supports 48 MHz USB.

#### **Hardware Monitor Function**

- − CPU Fan Speed Monitor.
- − System and CPU Temperature Monitor.
- − System Voltage Monitor.

#### **Dimensions (ATX form-factor)**

− 21.3 cm X 31.6 cm (W x L)

### **1.1.2 Software**

#### **BIOS**

- − AWARD legal BIOS.
- − Supports APM1.2.
- − Supports USB Function.
- − Supports ACPI.

### **Operating System**

− Offers the highest performance for MS-DOS, OS/2, Windows, Windows NT, Windows 2000, Windows 95/98, Novell, UNIX, SCO UNIX etc.

#### **1.1.3 Attachments**

- − IDE ATA/ 66 Cable
- − FDD Cable.
- − Operation manual
- − Retention Kits for CPU.
- − Iwill Power Installer CD

# **1.2 Motherboard Installation**

## **1.2.1 Layout of Motherboard**

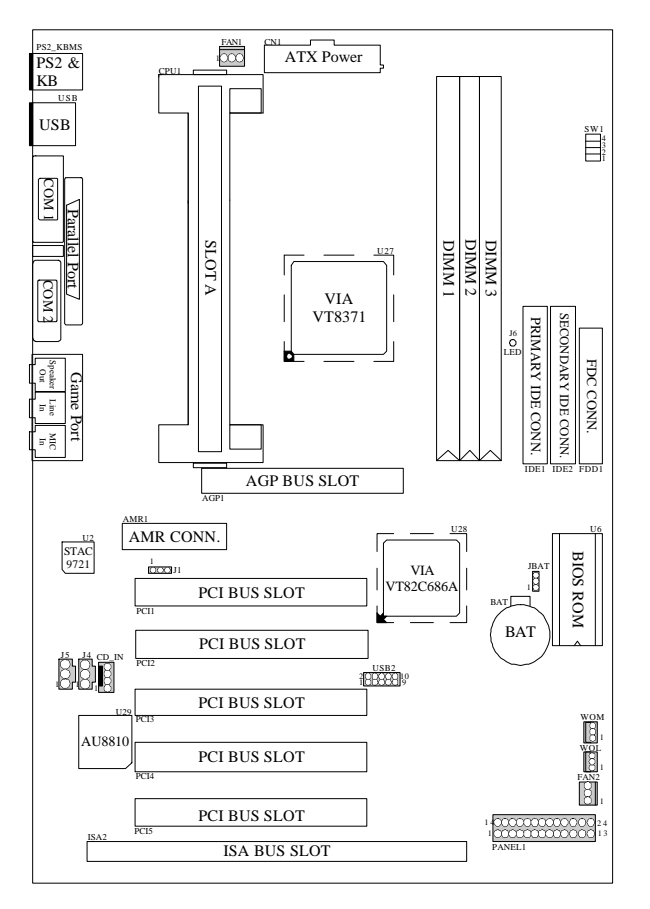

**Note:USB2 and WOM option only**

# **1.3 Motherboard Connectors**

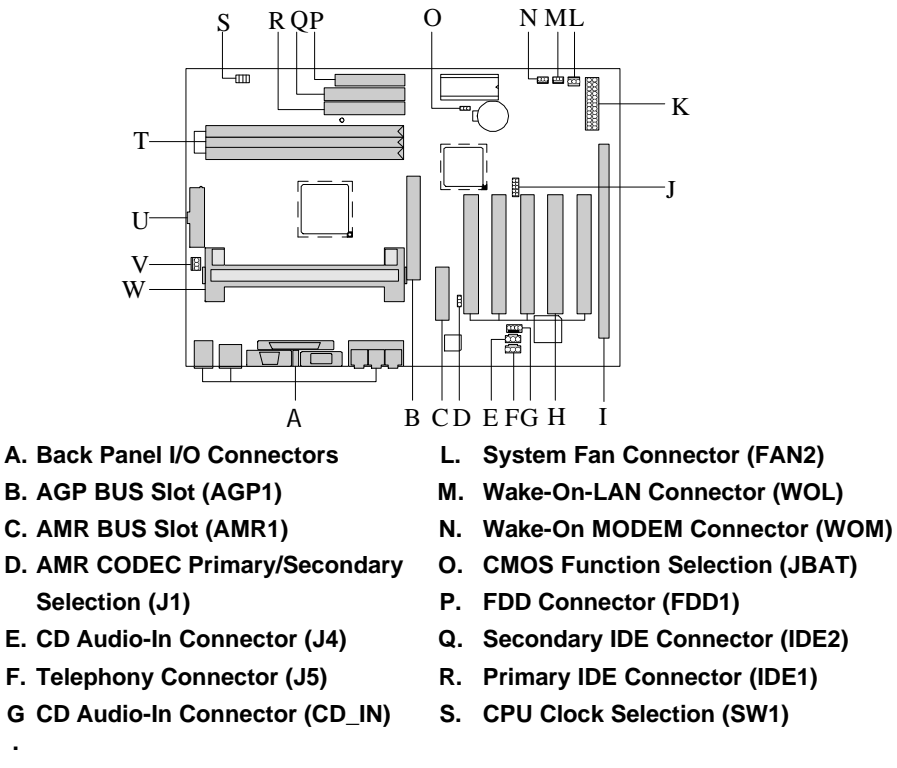

- **.**
- 
- **J. Front Two USB Connector (USB2) V. CPU Fan Connector (FAN1)**
- **K. Front Panel Connector (PANEL1) W. Slot A (CPU1)**
- 
- **H. PCI BUS Slots (PCI1-5) T. DIMMs (DIMM1-3)**
- **I. ISA BUS Slot (ISA2) U. ATX Power Connector (CN1)**
	-
	-

### **1.3.1 Front Panel Connectors (PANEL1)**

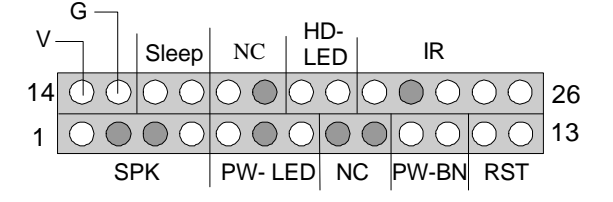

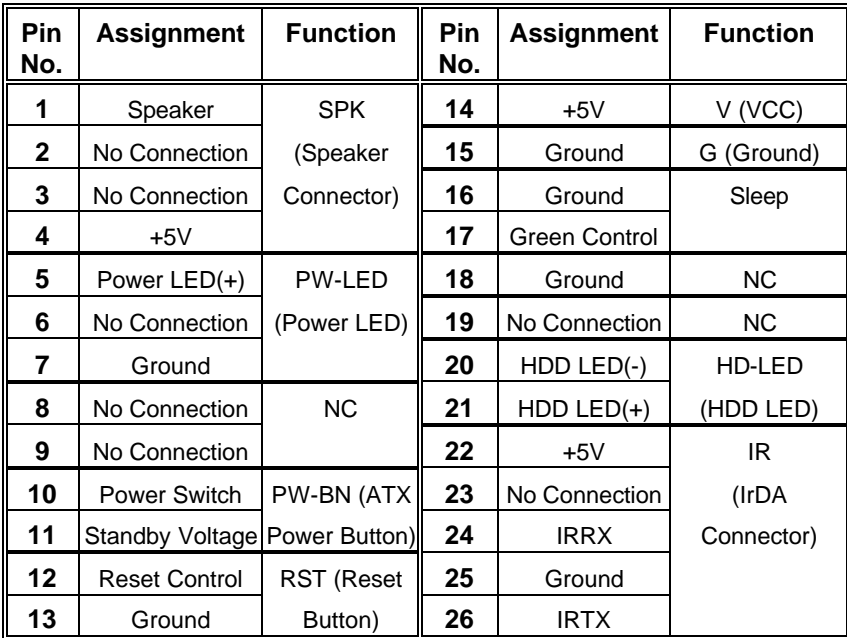

#### **SPK (Speaker Connector)**

An offboard speaker can be installed on the motherboard as a manufacturing option. An offboard speaker can be connected to the motherboard at the front panel connector. The speaker (onboard or offboard) provides error beep code information during the Power On Self-Test when the computer cannot use the video interface. The speaker is not connected to the audio subsystem and does not receive output from the audio subsystem.

#### **RST (Reset Button)**

This connector can be connected to a momentary SPST type switch that is normally open. When the switch is closed, the motherboard resets and runs the POST.

#### **PW-LED (Power LED Connector)**

This connector can be connected to an LED that will light when the computer is powered on.

#### **HD-LED (Hard Drive LED Connector)**

This connector can be connected to an LED to provide a visual indicator that data is being read from or written to a hard drive. For the LED to function properly, an IDE drive must be connected to the onboard hard drive controller.

#### **IR (Infrared Connector)**

After the IrDA interface is configured, files can be transferred from or to portable devices such as laptops, PDAs, and printers using application software.

#### **Sleep (Green Button)**

When APM is enabled in the system BIOS, and the operating system's APM driver is loaded, the system can enter sleep (standby) mode in one of the following ways.

#### **PW-BN (ATX Power Connector)**

This connector can be connected to a front panel power switch. The switch must pull the Power Button pin to ground for at least 50 ms to signal the power supply to switch on or off. (The time requirement is due to internal debounce circuitry on the motherboard). At least two seconds must pass before the power supply will recognize another on/off signal.

#### **1.3.2 Floppy Disk Connector (FDD1)**

The motherboard provides a standard floppy disk connector (FDC) that supports 360K, 720K, 1.2M, 1.44M and 2.88M floppy disk types. This connector supports the provided floppy drive ribbon cables.

### **1.3.3 Hard Disk Connectors (IDE1/IDE2)**

The motherboard has a 32-bit Enhanced PCI IDE Controller that provides PIO Mode 0~4, Bus Master, and Ultra DMA / 33, Ultra DMA / 66 functionality. It has two HDD connectors IDE1 (primary) and IDE2 (secondary). You can connect up to four hard disk drives, a CD-ROM, a 120MB Floppy (reserved for future BIOS) and other devices to IDE1 and IDE2. These connectors support the IDE hard disk cable provided.

#### **IDE1 (Primary IDE Connector)**

The first hard drive should always be connected to IDE1. IDE1 can connect a Master and a Slave drive. You must configure the second hard drive on IDE1 to Slave mode by setting the jumper accordingly.

#### **IDE2 (Secondary IDE Connector)**

The IDE2 controller can also support a Master and a Slave drive. The configuration is similar to IDE1. The second drive on this controller must be set to slave mode.

#### **1.3.4 ATX 20-pin Power Connector (CN1)**

This connector supports the power button on-board. Using the ATX power supply, functions such as Modem Ring Wake-Up and Soft Power Off are supported on this motherboard. This power connector supports instant power-on functionality, which means that the system will boot up instantly when the power connector is inserted on the board.

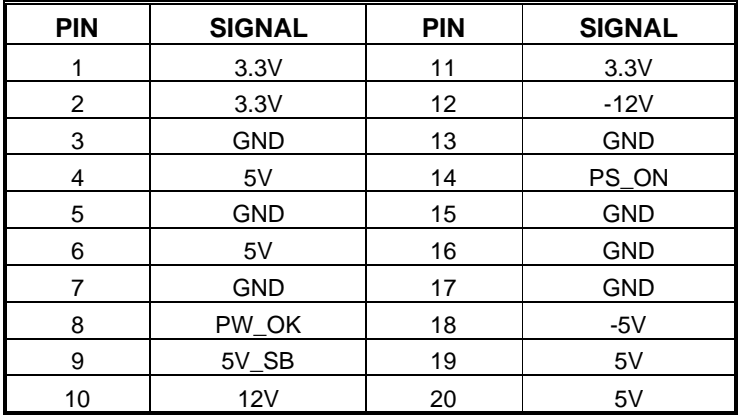

# **1.4 Back Panel Connectors**

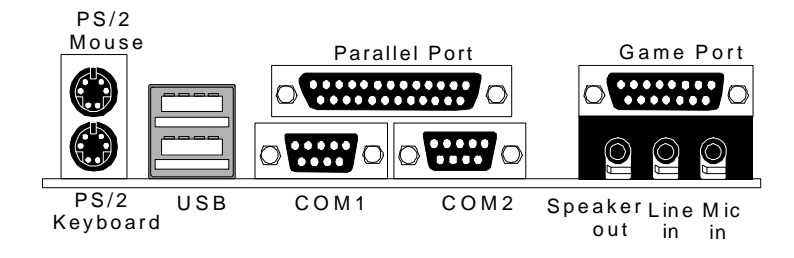

### **1.4.1 PS/2 Mouse / Keyboard CONN. : PS2\_KBMS**

The motherboard provides a standard PS/2 mouse / Keyboard mini DIN connector for attaching a PS/2 mouse. You can plug a PS/2 mouse / Keyboard directly into this connector. The connector location and pin definition are shown below:

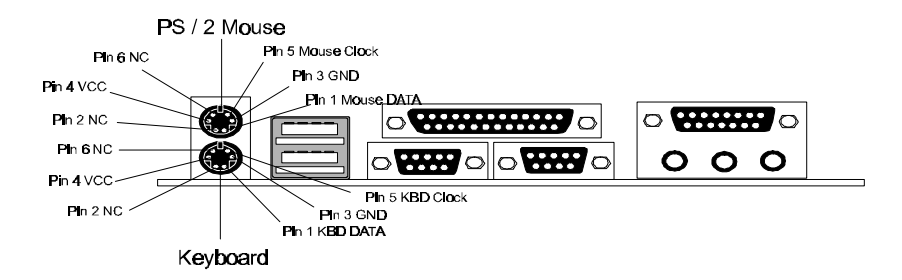

#### **PS/2 Mouse / Keyboard Connectors**

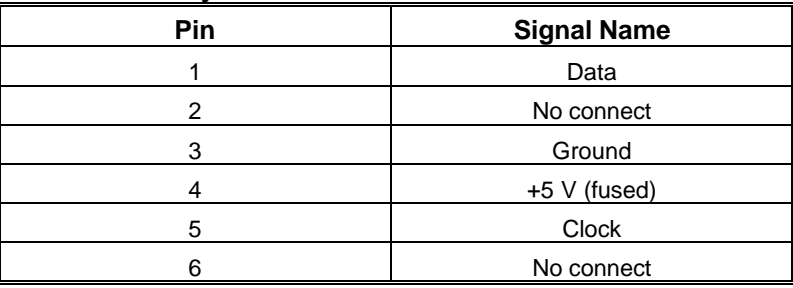

### **1.4.2 USB Connectors : USB**

The motherboard provides a **OHCI (Open Host Controller Interface) Universal Serial Bus Roots** for attaching USB devices such as: keyboard, mouse and other USB devices. You can plug the USB devices directly into this connector.

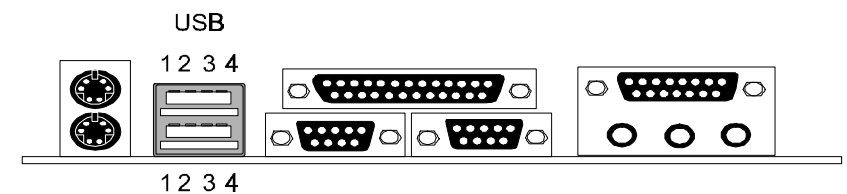

#### **Stacked USB Connectors**

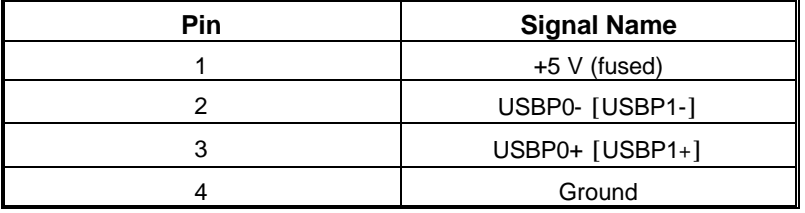

**Signal names in brackets (**[]**) are for USB Port 1.**

**Front Two USB Connector : USB2 (Optional)**

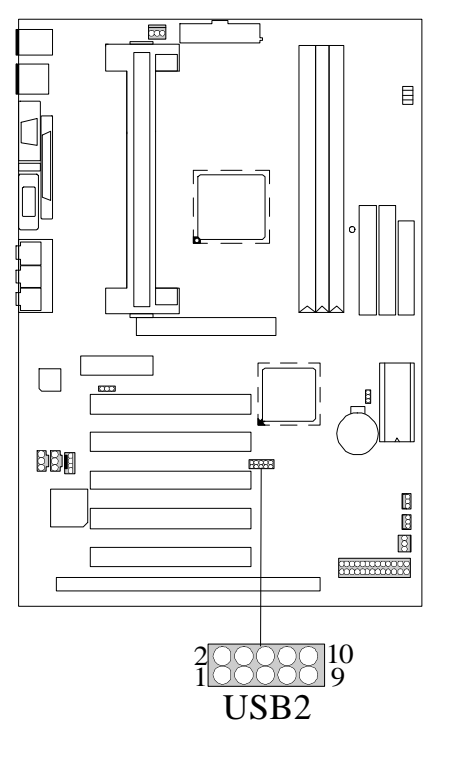

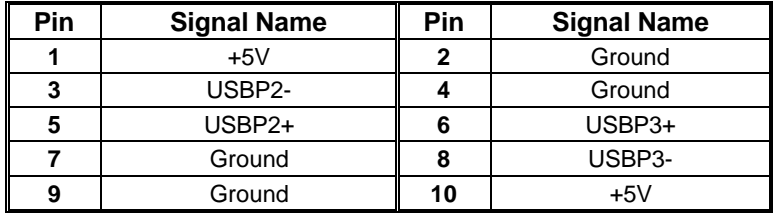

# **1.5 Serial and Parallel Interface Ports**

This system comes equipped with two serial ports and one parallel port. Both types of interface ports will be explained in this chapter.

#### **The Serial Interface: COM1/COM2**

The serial interface port is sometimes referred to as an RS-232 port or an asynchronous communication port. Mice, printers, modems and other peripheral devices can be connected to a serial port. The serial port can also be used to connect your computer with another computer system. If you wish to transfer the contents of your hard disk to another system it can be accomplished by using each machine's serial port.

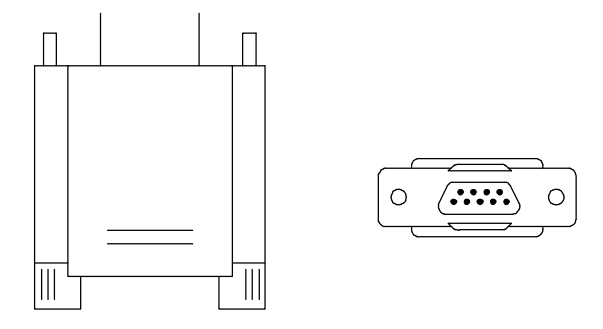

The serial ports on this system have two 9-pin connectors. Some older computer systems and peripherals used to be equipped with only one 25-pin connector. Should you need to connect your 9-pin serial port to an older 25-pin serial port, you can purchase a 9-to-25 pin adapter.

#### **Connectivity**

The serial ports can be used in many ways, and it may be necessary to become familiar with the pinout diagram. The following chart gives you the function of each pin on the 9-pin connector and some of the 25-pin connector. This information can be used when configuring certain software programs to work with the serial ports.

| Signal     | <b>Name</b>            | <b>DB9 PIN</b> | <b>DB25 PIN</b> |
|------------|------------------------|----------------|-----------------|
| <b>DCD</b> | Data Carrier Detect    |                | 8               |
| RX.        | Receive Data           | 2              | 3               |
| TX         | <b>Transmit Data</b>   | 3              | 2               |
| <b>DTR</b> | Data Terminal Ready    | 4              | 20              |
| GND        | Signal Ground          | 5              |                 |
| <b>DSR</b> | Data Set Ready         | 6              | 6               |
| <b>RTS</b> | <b>Request to Send</b> |                | 4               |
| <b>CTS</b> | Clear to Send          | 8              | 5               |
| RI         | Ring Indicator         | Й              | 22              |

#### **Parallel Interface Ports**

Unlike the serial ports, parallel interface port has been standardized and should not present any difficulty interfacing peripherals to your system. Sometimes called Centronics port, the parallel port is almost exclusively used with printers. The parallel port on your system has a 25-pin, DB5 connector (see picture below). The pinouts for the parallel port are shown in the table below.

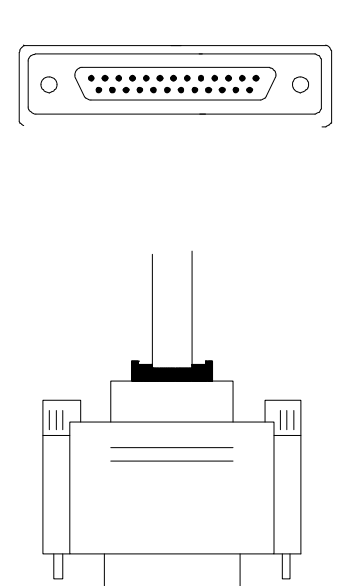

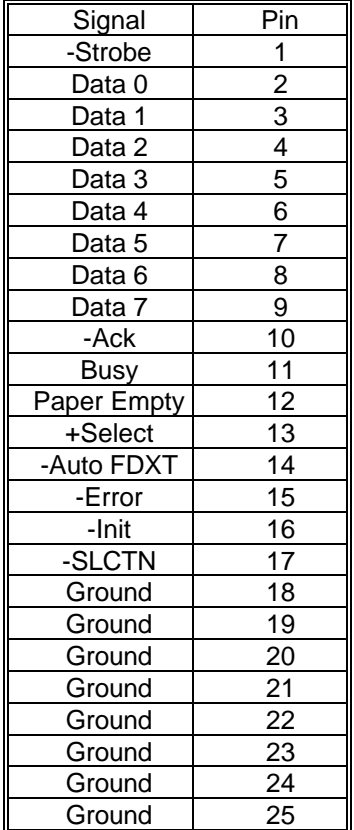

# **1.6 CPU Installation**

### **1.6.1 CPU Installation Procedure**

#### **Motherboard**

The motherboard provide one Single Slot-A. This slot allows you to install a  $\widetilde{AMD\text{-}Athlon}^{TM}$  CPU.

#### **Before you use:**

Please look on your motherboard and locate the CPU fan and CPU fan power supply. Please verify that this fan is directly used to cool the CPU, its heat sink, the motherboard and circulate the air.

**WARNING**<sup> $\parallel$ </sup> **If** air circulation is insufficient, the CPU will overheat, which **may damage the CPU, CPU slot, and the motherboard.**

Please inspect your motherboard to see if it has the AMD-Athlon<sup>TM</sup> CPU retention kit components. (ATTENTION: The CPU installation component color and shape may vary slightly based on kits coming from different suppliers.)

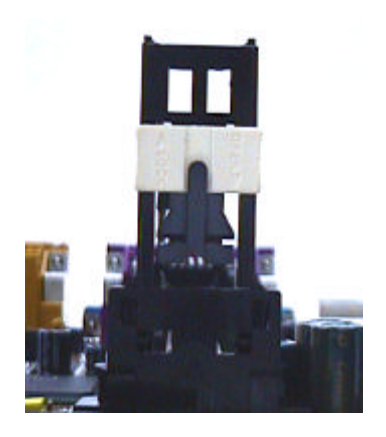

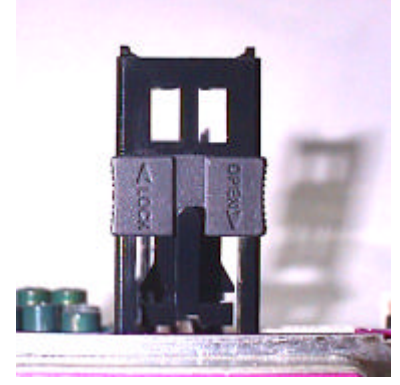

19

### **CPU Special Installation and Setup**¡ G

 **AMD-AthlonTM CPU:**

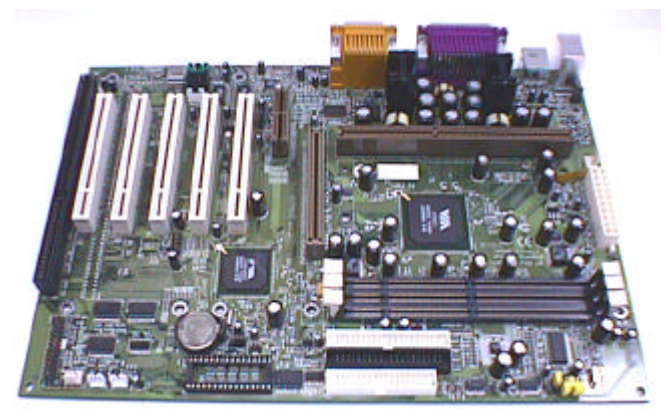

### ¢ °¡ D Installing the Heat Sink Support Frame¡ G

The Heat Sink Support Base can only be inserted in one-way. Please match the leg sizes on the Heat Sink Support Base to the holes on the motherboard. Please insert the screws from the bottom of the motherboard and tighten into the rounded screw covers.

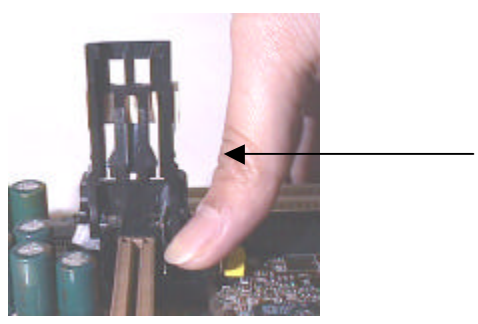

Lock in

#### $c \neq 0$  Insert the CPU into the SEC Solt; G

(1) First, press the CPU unit into the Frame until it fits snugly into the notch holes. Then, clip the Heat Sink and CPU together with the Heat Sink Support Frame.

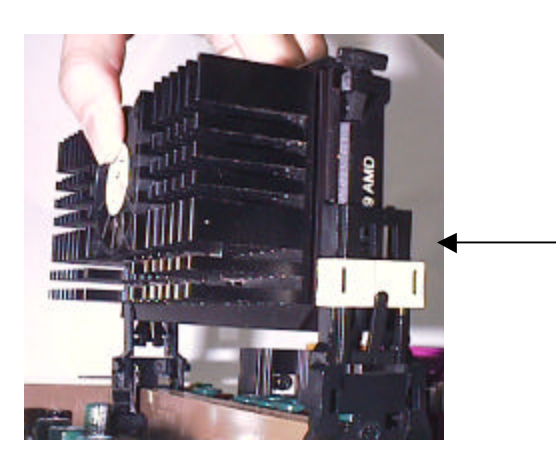

The correct direction to insert the Heat Sink and CPU into the Heat Sink Support Frame should allow you to easily insert them.

(2) Pushing the CPU unit into the frame, and waiting until the CPU unit is firmly in position before securing. The notches are pushed out. They will fit tightly into the Heat Sink Frame Notch holes.

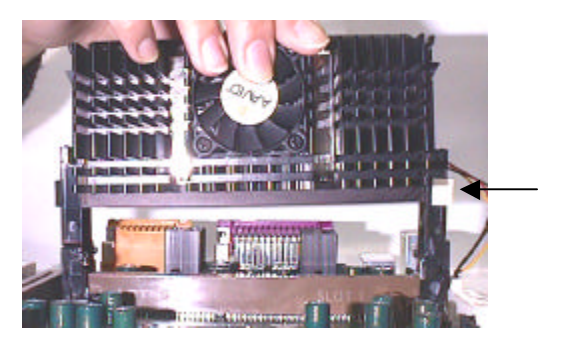

The notches on the CPU unit are pushed out to fit into the notch holes.

21

(3) Firmly secure the Heat Sink by attaching the Heat Sink Frame TOP-Bar Please verify that the Heat Sink and CPU are tightly pressed together. Please check that the entire Frame, Heat Sink, and CPU unit are tightly installed and that there is no possible movement or looseness in the assembly.

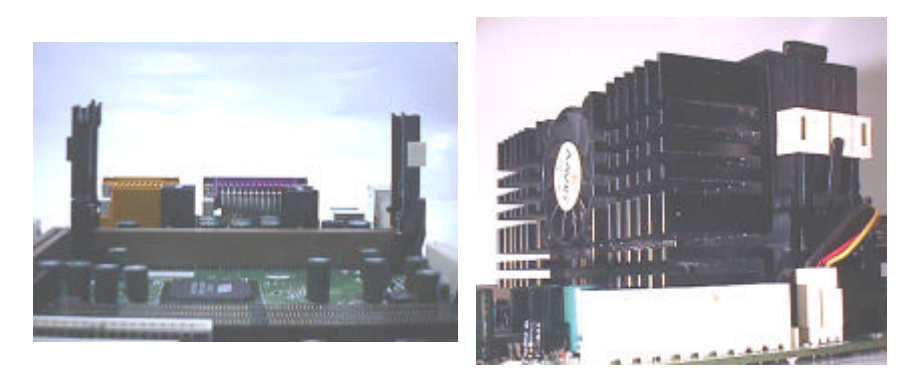

### **1.6.2 CPU Clock Selection: SW1**

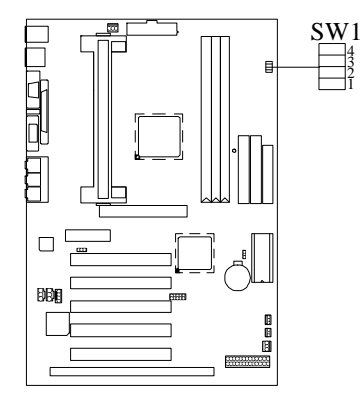

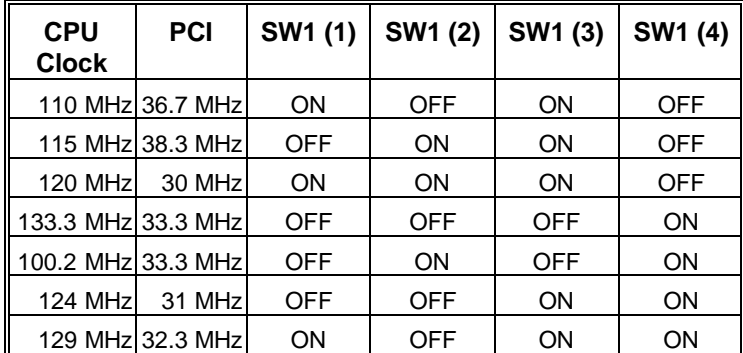

# **1.7 Jumper Settings**

A jumper is two or more pins which may be covered by a plastic jumper cap, allowing you to select different system options.

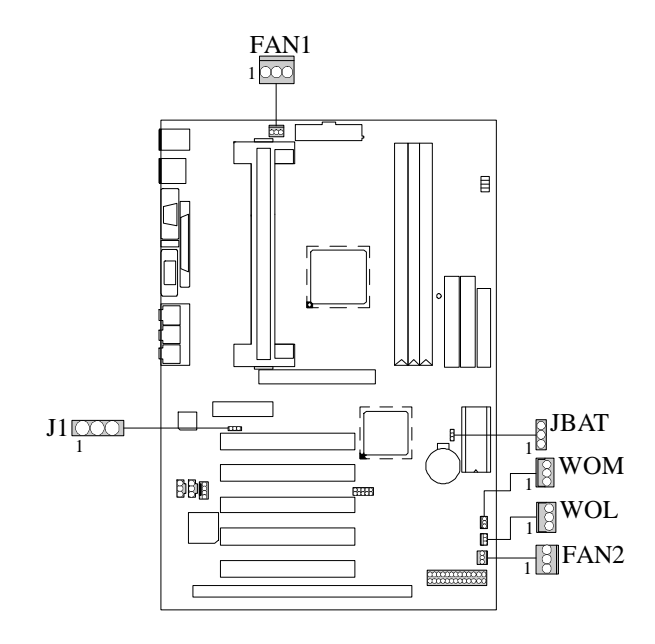

**1.7.1 CPU Fan Connector : FAN1**

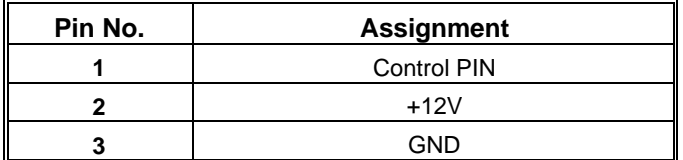

### **1.7.2 System Fan Connector : FAN2**

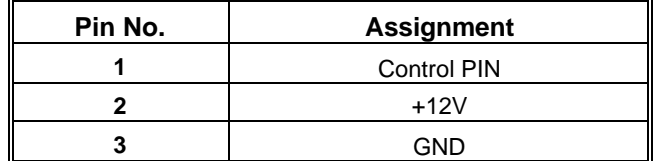

### **1.7.3 Wake-On MODEM Header : WOM (Optional)**

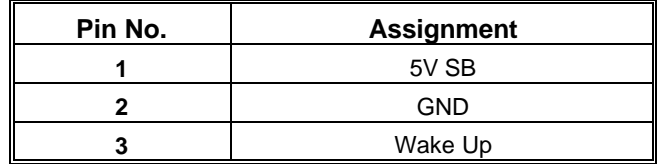

### **1.7.4 Wake-On-LAN Header : WOL**

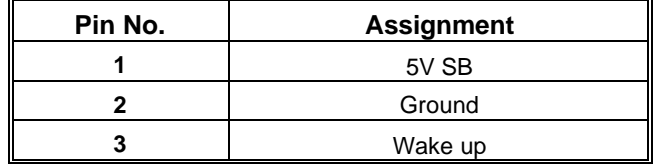

### **1.7.5 AMR Code Primary/Secondary Selection : J1**

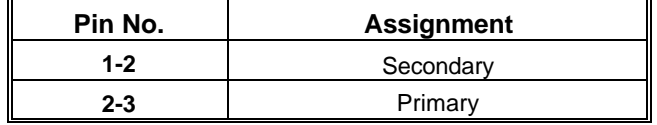

### **1.7.6 CMOS Function Selection : JBAT**

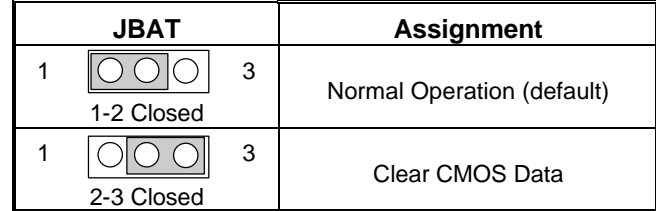

Note : **Please follow the procedure as below to clear CMOS data.**

Note : **Please follow the procedure as below to clear BIOS password if your password is lost or forgotten.**

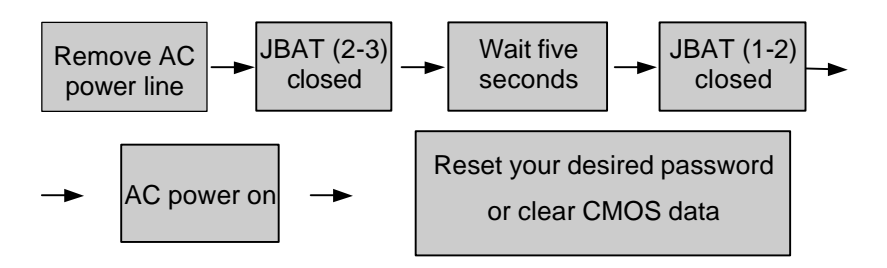

### **1.8 DRAM Installation 1.8.1 DIMM**

DRAM Access Time : 3.3V Unbuffered SDRAM PC66/ PC100 and PC133 Type required.

DRAM Type : 8MB/ 16MB/ 32MB/ 64MB/ 128MB/ 256MB /512MB DIMM Module (168pin)

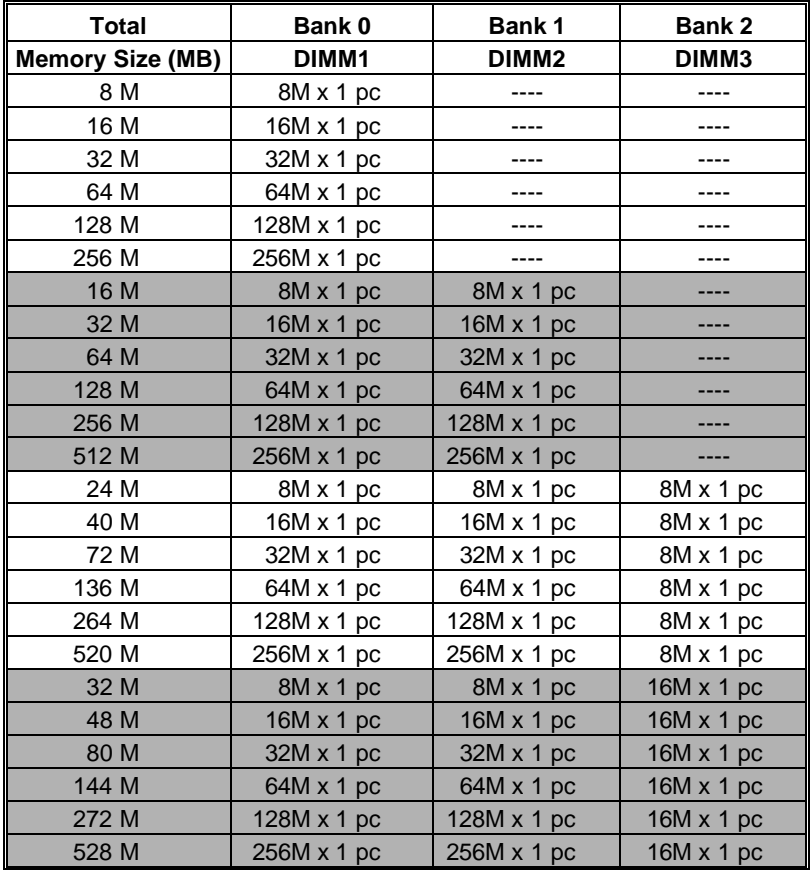

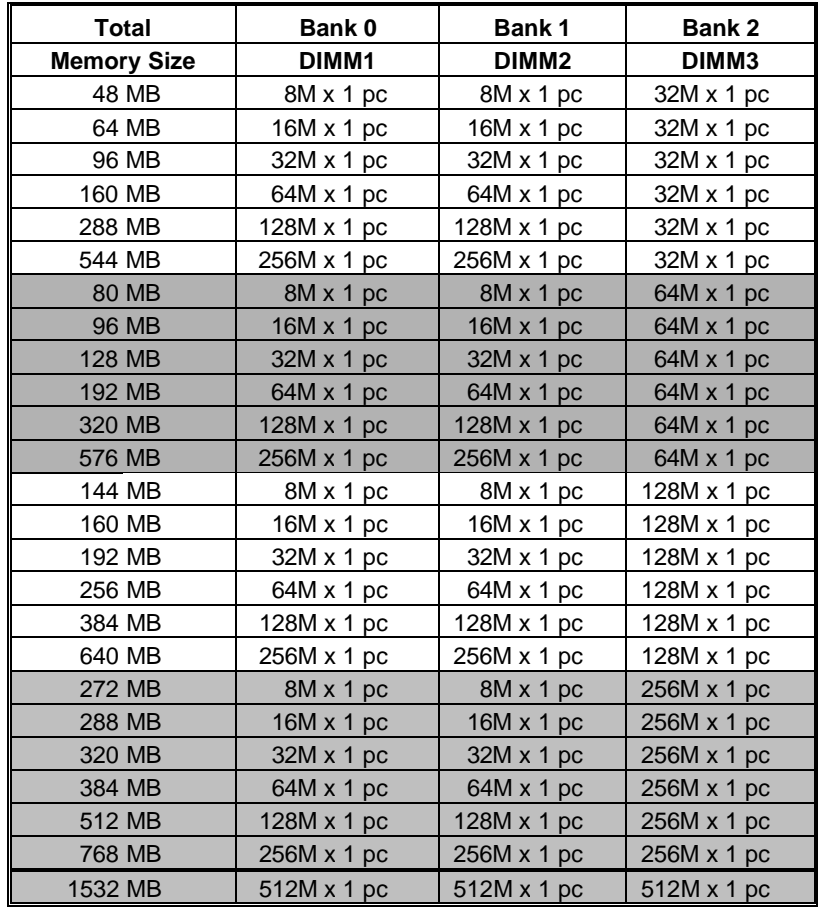

\*The list shown above for DRAM configuration is only for reference.

*Note: Don't stuff or remove the DIMM memory, If the J6 LED is lighting.*

### **1.8.2 How to install a DIMM Module**

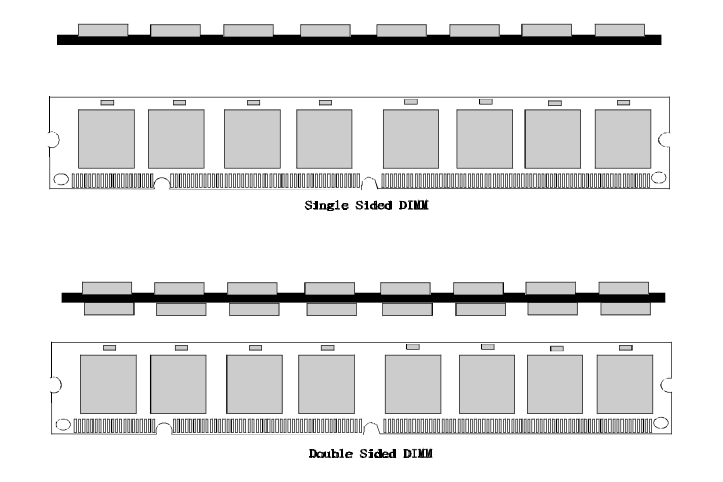

1. The DIMM socket has a " Plastic Safety Tab" and the DIMM memory module has an asymmetrical notch", so the DIMM memory module can only fit into the slot in one direction.

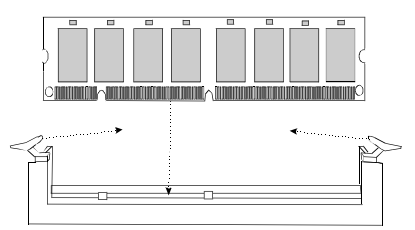

2. Push the tabs out. Insert the DIMM memory modules into the socket at a 90-degree angle then push down vertically so that it will fit into place.

3. The Mounting Holes and plastic tabs should fit over the edge and hold the DIMM memory modules in place.

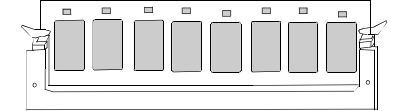

### **1.9 Audio Subsystem**

**1.9.1 CD Audio-In Connectors : CD\_IN / J4**

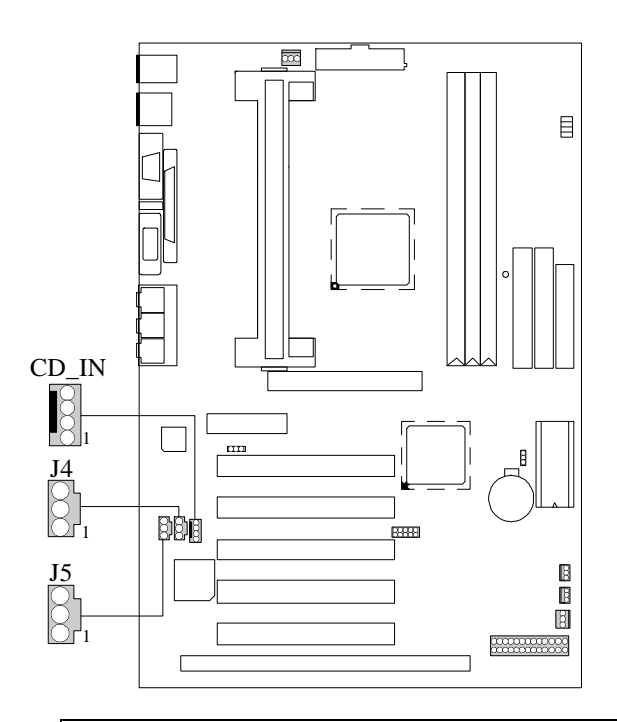

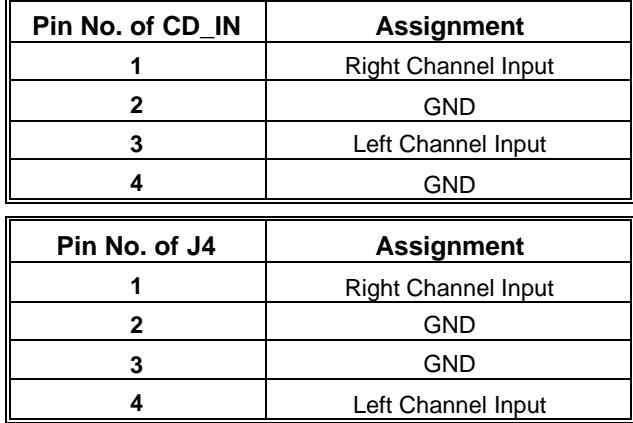

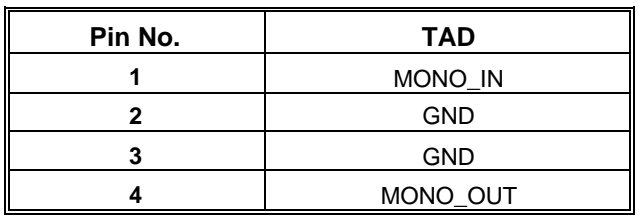

# **1.9.2 Telephony Connector : J5**

# **2. BIOS Setup**

#### **Introduction**

This manual discussed Award™ Setup program built into the ROM BIOS. The Setup program allows users to modify the basic system configuration. This special information is then stored in battery-backed RAM so that it retains the Setup information when the power is turned off.

The Award BIOS™ installed in your computer system's ROM (Read Only Memory) is a custom version of an industry standard BIOS. This means that it supports  $\text{AMD-Athlon}^{\text{TM}}$ processors input/output system. The BIOS provides critical low-level support for standard devices such as disk drives and serial and parallel ports.

Adding important has customized the Award BIOS™, but nonstandard, features such as virus and password protection as well as special support for detailed fine-tuning of the chipset controlling the entire system.

The rest of this manual is intended to guide you through the process of configuring your system using Setup.

#### **Plug and Play Support**

These AWARD BIOS supports the Plug and Play Version 1.0A specification. ESCD (Extended System Configuration Data) write is supported.

#### **EPA Green PC Support**

This AWARD BIOS supports Version 1.03 of the EPA Green PC specification.

#### **APM Support**

These AWARD BIOS supports Version 1.1&1.2 of the Advanced Power Management (APM) specification. Power management features are implemented via the System Management Interrupt (SMI). Sleep and Suspend power management modes are supported. Power to the hard disk drives and video monitors can be managed by this AWARD BIOS.

#### **PCI Bus Support**

This AWARD BIOS also supports Version 2.1 of the Intel PCI (Peripheral Component Interconnect) local bus specification.

#### **DRAM Support**

SDRAM (Synchronous DRAM) are supported.

### **Supported CPUs**

This AWARD BIOS supports a single AMD-Athlon<sup>TM</sup> CPU.

#### **Using Setup**

In general, you use the arrow keys to highlight items, press <Enter> to select, use the <PgUp> and <PgDn> keys to change entries, press <F1> for help and press <Esc> to quit. The following table provides more detail about how to navigate in the Setup program by using the keyboard.

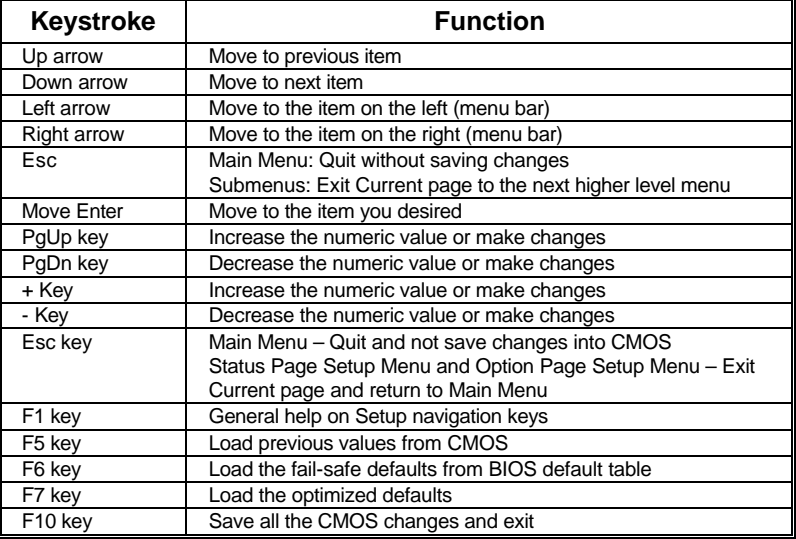

### **2.1 Main Menu**

Once you enter Award BIOS™ CMOS Setup Utility, the Main Menu will appear on the screen. The Main Menu allows you to select from several setup functions and two exit choices. Use the arrow keys to select among the items and press <Enter> to accept and enter the sub-menu.

#### *!! WARNING !!*

The information about BIOS defaults on manual (**Figure 1,2,3,4,5,6,7,8**) is just for reference, please refer to the BIOS installed on board, for undate information.

#### n **Figure 1. Main Menu**

CMOS Setup Utility-Copyright (C ) 1984-2000 Award Software

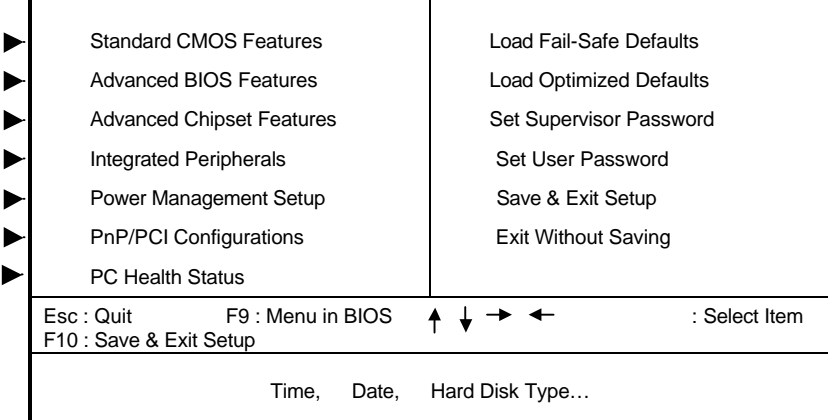

#### **Standard CMOS Features**

This setup page includes all the items in a standard compatible BIOS.

#### **Advanced BIOS Features**

This setup page includes all the items of BIOS special enhanced features.

#### **Advanced Chipset Features**

This setup page includes all the items of chipset special features.

#### **Integrated Peripherals**

This section page includes all the items of IDE hard drive and Programmed Input/ Output features.

#### **Power Management Setup**

This setup page includes all the items of power management features.

#### **PnP/PCI Configurations**

This setup page includes IRQ Setting by user define or default.

#### **PC Health Status**

This page show the hardware Monitor information of the system.

#### **Load Fail-Safe Defaults**

Use this menu to load the BIOS default values for the minimal/stable performance for your system to operate. See section 8 for the details.

#### **Load Optimized Defaults**

These settings are more likely to configure a workable computer when something is wrong. If you cannot boot the computer successfully, select the BIOS Setup options and try to diagnose the problem after the computer boots. These settings do not provide optimal performance.

#### **Set Supervisor Password**

Change, set, or disable password. It allows you to limit access to the system and Setup, or just to Setup.

#### **Set User Password**

You can specify both a User and a Supervisor password. When you select either password option, you are prompted for a 1-6-character password. Enter the password and then retype the password when prompted.

#### **Save & Exit Setup**

Save CMOS value changes to CMOS and exit setup.

#### **Exit Without Saving**

Abandon all CMOS value changes and exit setup.

# **2.2 Standard CMOS Features**

The items in Standard CMOS Setup Menu are divided into 10 categories. Each category includes no, one or more than one setup items. Use the arrow keys to highlight the item and then use the<br><PgUp> or <PgDn> keys to select the value you want in each item.

#### ■ **Figure 2. Standard CMOS Setup**

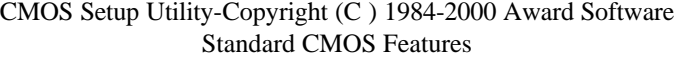

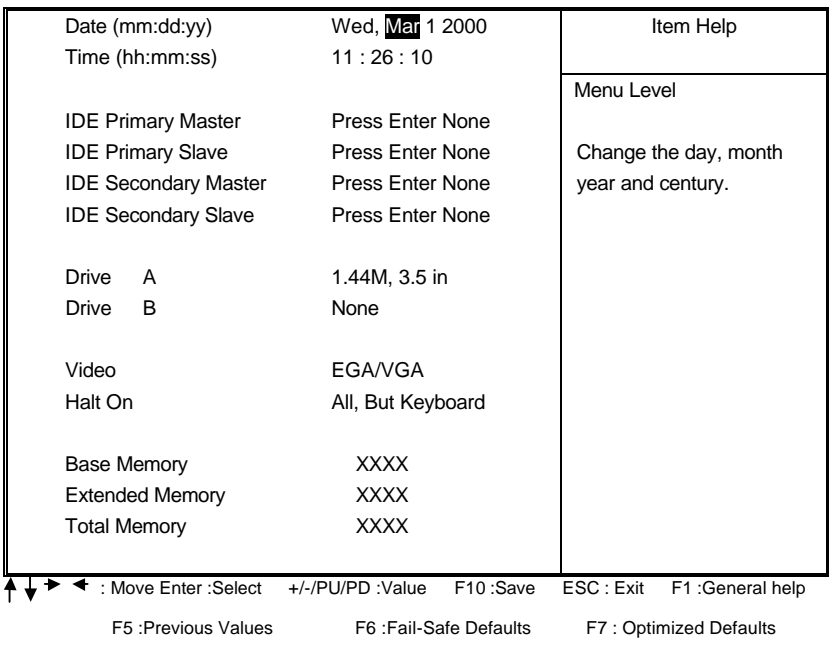
## **Main Menu Selections**

This table shows the selections that you can make on the Main Menu.

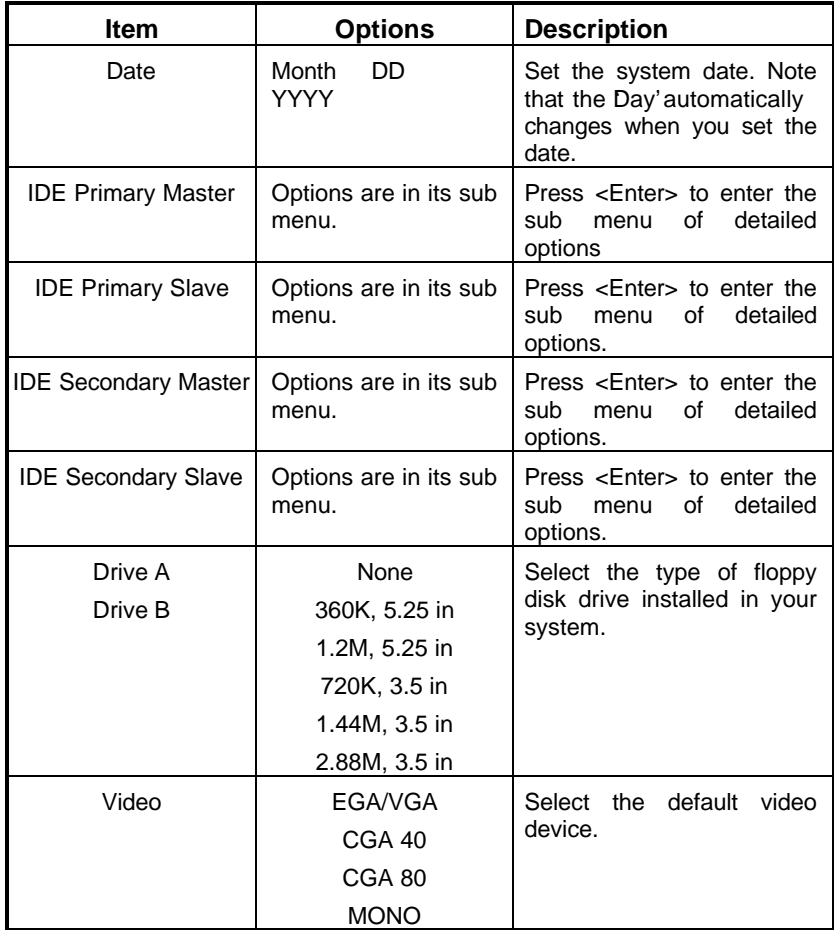

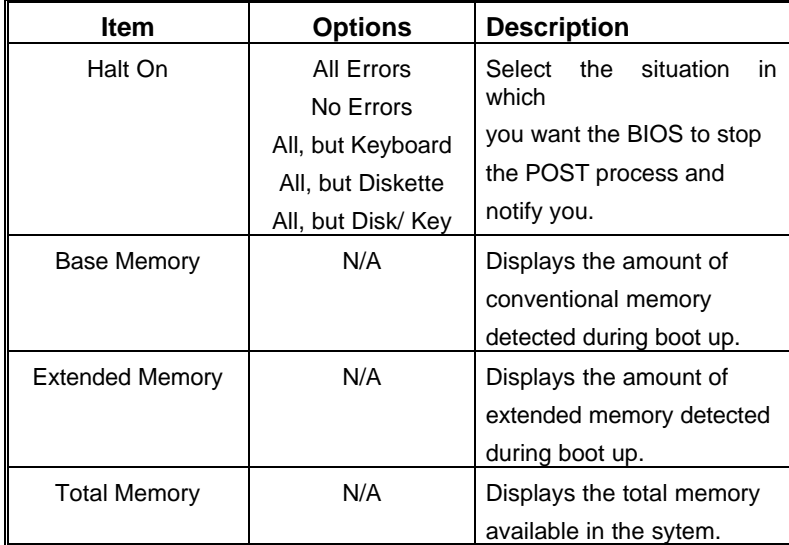

# **2.3 Advanced BIOS Features**

## ■ **Figure 3. Advanced BIOS Setup**

CMOS Setup Utility-Copyright (C ) 1984-2000 Award Software Advanced BIOS Features

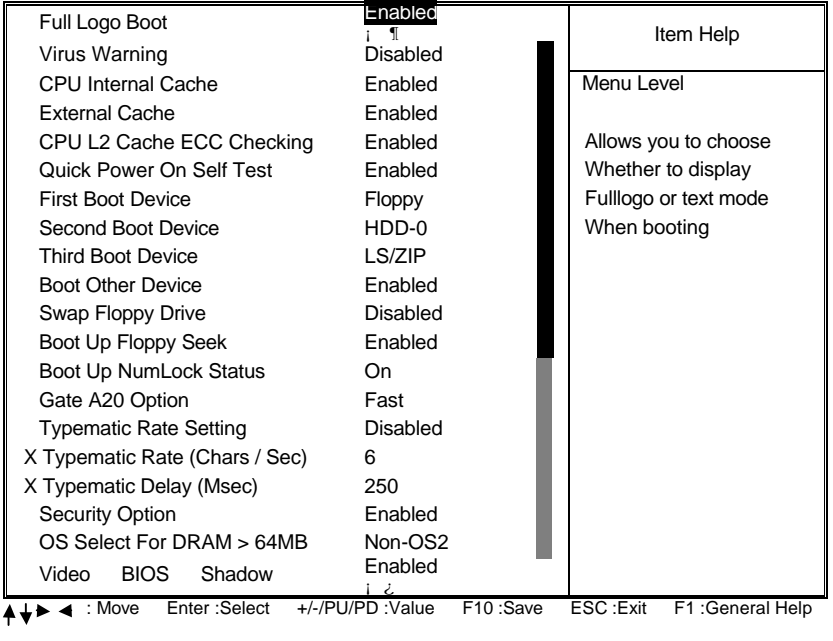

F5 :Previous Values F6 :Fail-Safe Defaults F7 : Optimized Defaults

F6 :Fail-Safe Defaults

## **Full Logo Boot**

This item allows you to choice whether show full logo or not. **The Choices:** Enabled (default), Disabled.

### **Virus Warning**

Allows you to choose the VIRUS Warning feature for IDE Hard Disk boot sector protection. If this function is enabled and someone attempts to write data into this area, BIOS will show a warning message on screen and alarm beep.

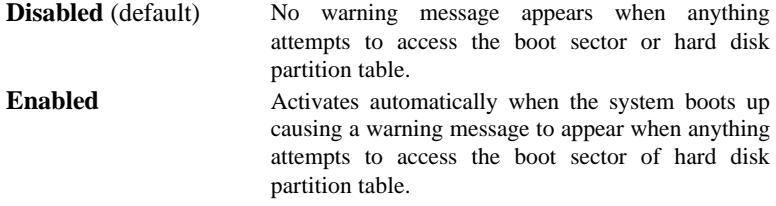

#### **CPU Internal Cache**

These two categories speed up memory access. However, it depends on CPU/chipset design.

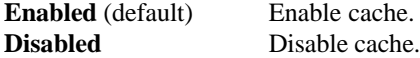

### **External Cache**

These fields allow you to Enable or Disable the CPU's "Level 2" secondary cache. Caching allows better performance.

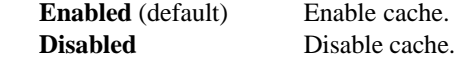

## **CPU L2 Cache ECC Checking**

This item allows you to enable/disable CPU L2 Cache ECC checking. **The Choices:** Enabled (default), Disabled.

## **Quick Power On Self Test**

This category speeds up Power on Self-Test (POST) after you power up the computer. If it is set to Enable, Bios will shorten or skip some check items during POST.

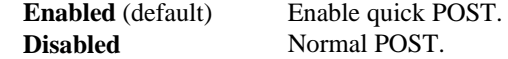

## **First /Second/Third/ Boot Other Device**

These BIOS attempts to load the operating system from the devices in the sequence selected in these items.

**The Choices:** Floppy, LS/ZIP, HDD SCSI, CDROM, Enabled.

### **Swap Floppy Drive**

If the system has two floppy drives, you can swap the logical drive name assignments. **The Choices:** Enabled, Disabled (default).

#### **Boot Up Floppy Seek**

Seeks disk drives during boot up. Disabling speeds boot-up. **The Choices:** Enabled (default), Disabled.

#### **Boot Up NumLock Status**

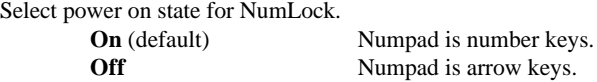

#### **Gate A20 Option**

Select if chipset or keyboard controller should control Gate A20. **Normal** A pin in the keyboard controller controls GateA20. Fast (default) Lets chipset control GateA20.

#### **Typematic Rate Setting**

Keystroke repeat at a rate determined by the keyboard controller. When enabled, the typematic rate and typematic delay can be selected. **The Choices:** Enabled, Disabled (default).

## **Typematic Rate (Chars / Sec)**

Sets the number of times a second to repeat a keystroke when you hold the key down.

**The Choices:** 6 (default), 8, 10, 12, 15, 20, 24, 30.

### **Typematic Delay (Msec)**

Sets the delay time after the key is held down before it begins to repeat the keystroke.

**The Choices:** 250 (default), 500, 750, 1000.

#### **Security Option**

This category allows you to limit access to the system and Setup, or just to Setup.

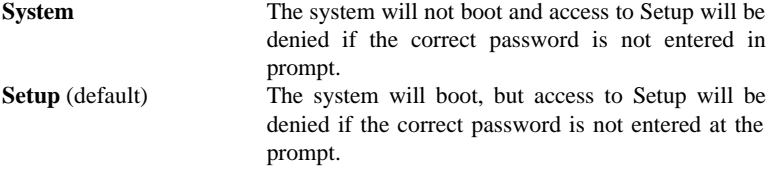

#### **OS Select For DRAM > 64MB**

Select the operating system that is running with greater than 64MB of RAM on the system.

**The Choices:** Non-OS2 (default), OS2.

#### **Video BIOS Shadow**

Determines whether video BIOS will be copied to RAM for faster execution. **Enabled** (default) Optional ROM is enabled.<br> **Disabled** Optional ROM is disabled **Optional ROM** is disabled.

# **2.4 Advanced Chipset Features**

This section allows you to configure the system based on the specific features of the installed chipset. This chipset manages bus speeds and access to system memory resources, such as DRAM and the external cache. It also coordinates communications the PCI bus. It must be stated that these items should never need to be altered. The default settings have been chosen because they provide the best operating conditions for your system. The only time you might consider making any changes would be if you discovered that data was being lost while using your system.

#### ■ **Figure 4. Advanced Chipset Setup**

CMOS Setup Utility-Copyright (C ) 1984-2000 Award Software Advanced Chipset Features

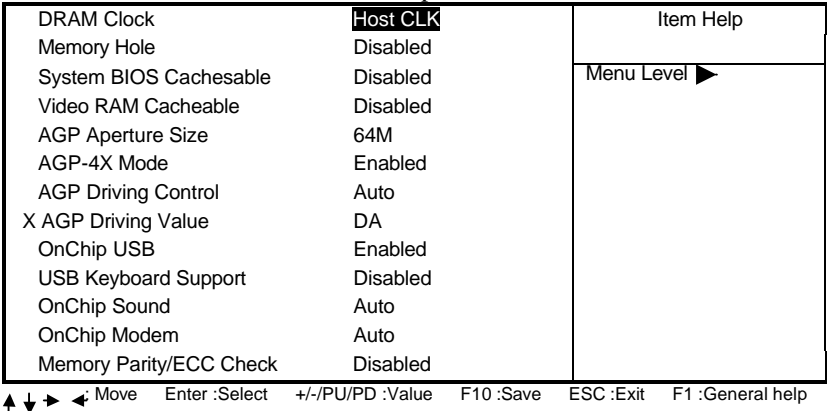

F5 :Previous Values F6 :Fail-Safe Defaults F7 : Optimized Defaults

#### **DRAM Clock**

This item determines DRAM Clock following the CPU host clock, or **Host CLK** (default)**.**

#### **Memory Hole**

You can reserve this area of system memory for ISA adapter ROM. When this area is reserved, it cannot be cached. The user information of peripherals that need to use this area of system memory usually discusses their memory requirements.

**The Choices:** Enabled, Disabled (default)

#### **System BIOS Cacheable**

Selecting Enabled allows caching of the system BIOS ROM at F0000h-FFFFFh, resulting in better system performance. However, if any program writes to this memory area, a system error may result.

**The Choices:** Enabled, Disabled (default).

#### **Video RAM Cacheable**

Same as system BIOS Cacheable.

#### **AGP Aperture Size (MB)**

This option determines the effective size of the graphics aperture used in the particular PAC configuration. The AGP aperture is memory mapped, while graphics data structure can reside in a graphics aperture. The aperture range should be programmed as not cacheable in the processor cache, accesses with the aperture range are forwarded via a translation table that is maintained on the main memory. The option allows the selection of an aperture of 4MB,8MB,16MB,32MB,64MB,128MB,or 256MB.

#### **AGP-4X Mode**

This item allows you to enable/disable the AGP-4X Mode. **The Choices:** Enabled (default), Disabled.

#### **AGP Driving Control**

By choosing "Auto" the system BIOS will the AGP output Buffer Drive strength P Ctrl by AGP Card. By choosing "Manual", it allows user to set AGP output Buffer Drive strength P Ctrl by manual.

## **AGP Driving Value**

While AGP driving control item set to "Manual", it allows user to set AGP driving.

#### **OnChip USB**

This should be enabled if your system has a USB installed on the system board and you wish to use it. Even when so equipped, if you add a higher performance controller, you will need to disable this feature.

**The Choices:** Enabled (default), Disabled.

#### **USB Keyboard Support**

Select Enabled is your system contains a Universal Serial Bus (USB) and you have a USB keyboard.

**The Choices:** Disabled (default), Enabled.

### **OnChip Sound**

Then default setting of this item utilizes an onboard sound chip for audio output. There is no need to buy and insert a sound card. If sound card is installed, disable this item.

### **OnChip Modem**

Then default setting of this item utilizes an onboard modem chip for audio output. There is no need to buy and insert a modem card. If modem card is installed, disable this item.

#### **Memory Parity/ECC Check**

Select Enabled if the DRAM chips in your system support parity. **The Choices:** Disabled (default), Enabled.

# **2.5 Integrated Peripherals**

# n **Figure 5. Integrated Peripherals**

CMOS Setup Utility-Copyright (C ) 1984-2000 Award Software Integrated Peripherals

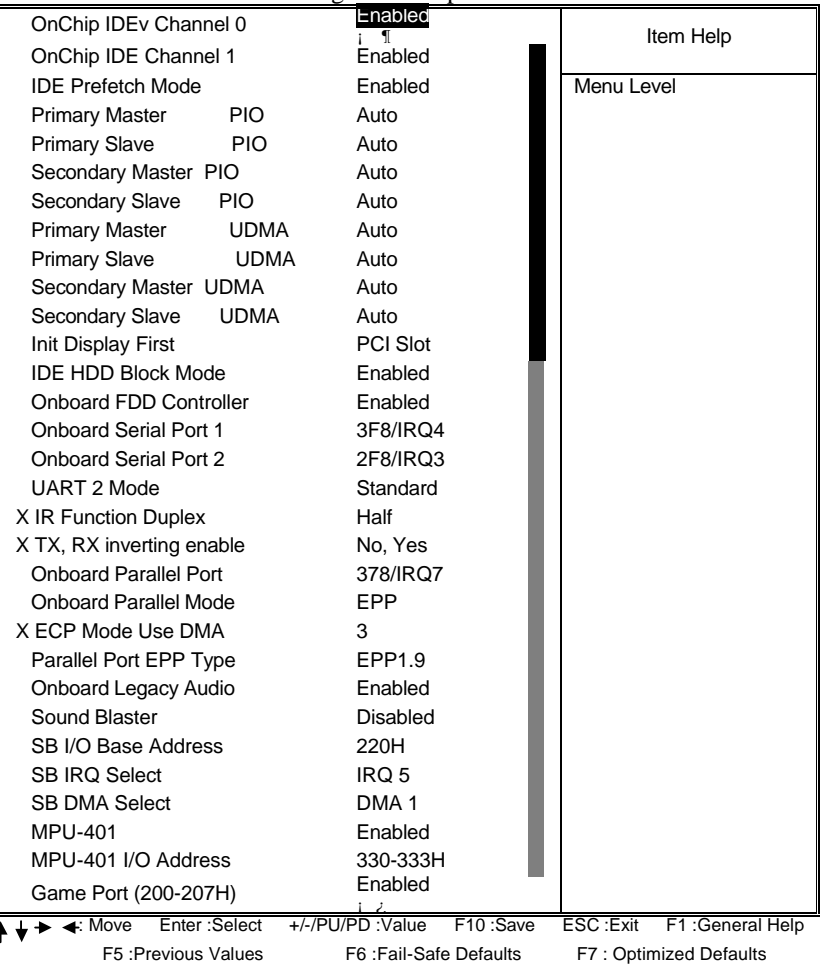

#### **OnChip IDE Channel 0/1**

The chipset contains a PCI IDE interface with support for two IDE channels. Select Enabled to activate the first and/or second IDE interface. Select Disabled to deactivate an interface, if you install a primary and/or secondary add-in ide interface.

#### **IDE Prefetch Mode**

The onboard IDE drive interfaces supports IDE prefetching, for faster drive access. If you install a primary and/or secondary add-in IDE interface, set this field to Disabled if the interface does not support prefetching.

#### **Init Display First**

This item allows you decide to active whether PCI Slot or AGP Slot. **The Choices:** PCI Slot (default), AGP.

#### **IDE HDD Block Mode**

Block mode is also called block transfer, multiple commands, or multiple sector read/write. If your IDE hard drive supports block mode (most new drives do), select Enabled for automatic detection of the optimal number of block mode (most new drives do), select Enabled for automatic detection of the optimal number of block read/writes per sector the drive can support.

**The Choices:** Enabled (default), Disabled

#### **Primary / Sedondary Master / Slave PIO**

The IDE PIO (Programmed Input / Output) fields let you set a PIO mode (0-4) for each of the IDE devices that the onboard IDE interface supports. Modes 0 through 4 provide successively increased performance. In Auto mode, the system automatically determines the best mode for each device.

**The Choices:** Auto (default), Mode0, Mode1, Mode2, Mode3, Mode4.

#### **Primary / Secondary Master / Slave UDMA**

Ultra DMA/33 implementation is possible only if your IDE hard drive supports it and the operating environment includes a DMA drive (Windows 95 OSR2 or a third party IDE bus master driver). If your hard drive and your system software both support Ultra DMA/33, Select Auto to enable BIOS support.

**The Choices:** Auto (default), Disabled.

#### **Onboard FDD Controller**

Select Enabled if your system has a floppy disk controller (FDC) installed on the system board and if you wish to use it. If install and FDC or the system has no floppy drive, select Disabled in this field.

**The Choices:** Enabled (default), Disabled.

#### **Onboard Serial Port 1/Port 2**

Select an address and corresponding interrupt for the first and second serial ports. **The Choices:** Disabled, Auto, (3F8/IRQ4), (2F8/IRQ3), (3E8/ IRQ4), (2E8 / IRQ3).

#### **UART 2 Mode**

This item allows you to determine which Infra Red (IR) function of the onboard I/O chip, you wish to use.

#### **IR Function Duplex**

This item allows you to determine which Infra Red (IR) function of onboard I/O chip. **The Choices: Half** (default).

#### **TX, RX inverting enable**

This item allows you to determine the active of Rx, Tx.

#### **Onboard Parallel Port**

This item allows you to determine access onboard parallel port controller with which I/O address.

#### **Onboard Parallel Mode**

Select an operating mode for the onboard parallel (printer) port. Normal EPP (Extended Parallel Port) ECP (Extended Capabilities Port) ECP+EPP PC AT parallel port Bidirectional Port Fast, buffered port Fast, buffered, Bidirectional Port. Select Normal unless you are certain your hardware and software both support EPP or ECP mode.

#### **ECP Mode Use DMA**

Select a DMA channel for the parallel port for use during ECP mode. **The Choices:** 3 (default), 1.

### **Parallel Port EPP Type**

Select a DMA Channel for the port. **The Choices: EPP1.9** (default), **EPP1.7**.

## **Onboard Legacy Audio**

Select an operating mode for the second serial port: **The Choices: Enabled** (default), **Disabled**.

#### **Sound Blaster**

Hardware the SoundBlaster Pro for Windows DOS box and real-mode DOS legacy compatibility.

### **SB I/O Base Address**

Change the SoundBlaster Pro Base I/O Address setting.

#### **SB IRQ Select**

Change the SoundBlaster Pro interrupt signal.

#### **SB DMA Select**

Change the SoundBlaster Pro direct memory access setting.

#### **MPU-401**

Enable or Disable MPU-401 option.

### **MPU-401 I/O Address**

Change the SoundBlaster Pro MPU-401 I/O address.

#### **Game Port (200-207H)**

Change the joystick connect port address.

# **2.6 Power Management Setup**

The Power Management Setup allows you to configure your system to most effectively save energy while operating in a manner consistent with your own style of computer use.

■ **Figure 6. Power Management Setup** 

CMOS Setup Utility-Copyright (C ) 1984-2000 Award Software Power Management Setup

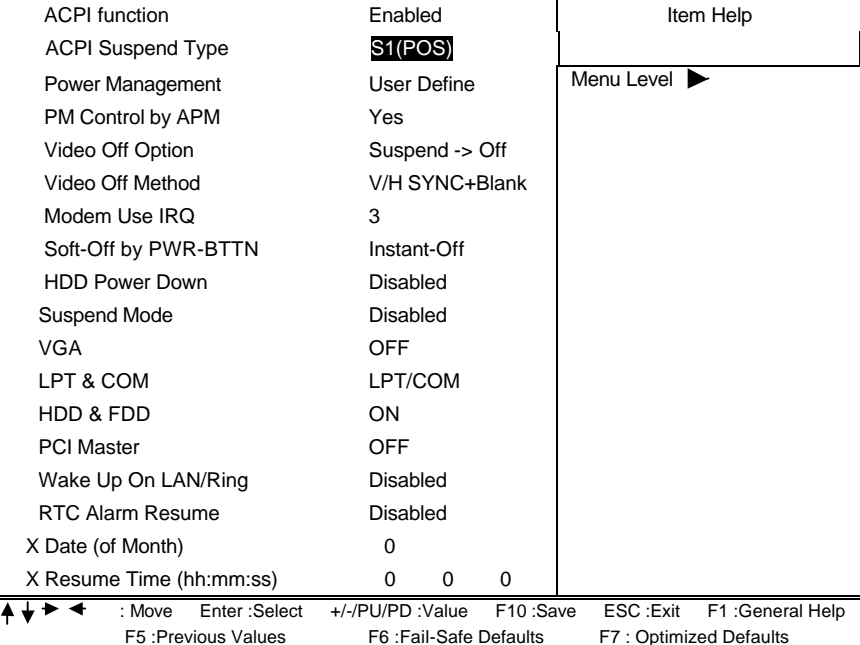

#### **ACPI function**

This item display status of the Advanced Configuration and Power Management (ACPI).

### **ACPI Suspend Type**

The item allows you to select the suspend type under ACPI operating system.

**S1 (POS)** (default) Power on Suspend **S3 (STR)** Suspend to RAM

### **Power Management**

This category allows you to select the type (or degree) of power saving and is directly related to the following modes:

1. HDD Power Down.

- 2. Doze Mode.
- 3. Suspend Mode.

There are four selections for Power Management, three of which have fixed mode settings

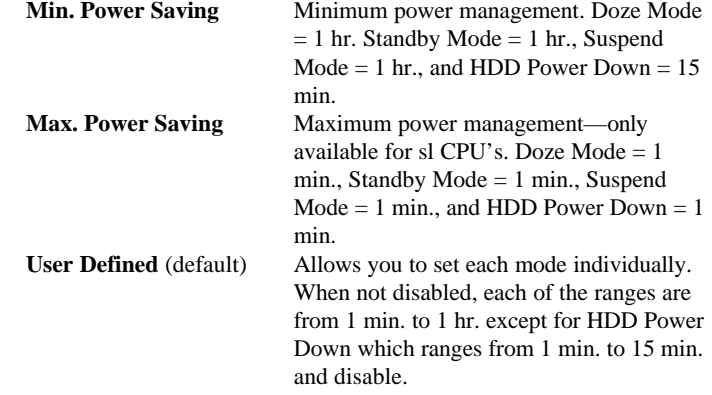

#### **PM Control by APM**

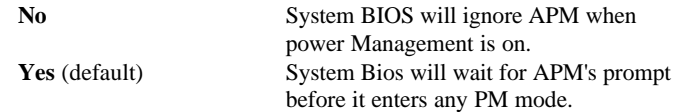

#### **Video Off Option**

This field determines when to activate the video off feature for monitor power management.

#### **Video Off Method**

This determines the manner in which the monitor is blanked.

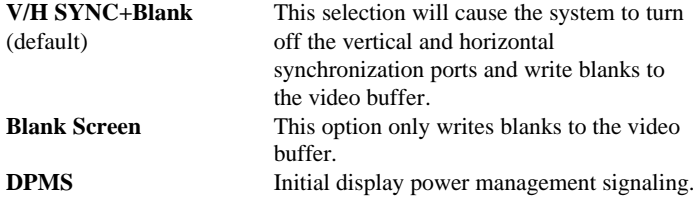

#### **Modem Use IRQ**

This determines the IRQ, which can be applied in MODEM use. **3** is (default) **4 / 5 / 7 / 9 / 10 / 11 / NA**

#### **Soft-Off by PWR-BTTN**

Pressing the power button for more than 4 seconds forces the system to enter the Soft-Off state when the system has "hung."

**The Choices:** Delay 4 Sec, Instant-Off (default)

#### **HDD Power Down**

When enabled and after the set time of system inactivity, the hard disk drive will be powered down while all other devices remain active.

> **Disabled** (default) **Enabled**

#### **Suspend Mode**

The Suspend Mode fields set the Period of time after which each of these modes activate. At *Max Saving*, these modes activate sequentially (in the given order) after one minute; at *Min Saving* after one hour.

#### **VGA**

When set to On, any event occurring at a COM(serial)/LPT (printer) Port will awaken a system which has been powered down.

#### **LPT & COM**

When set to On, any event occurring at a COM(serial)/LPT (printer) port will awaken a system which has been powered down.

#### **HDD & FDD**

When set to On(default), any event occurring at a hard or floppy drive will awaken a system which has been powered down.

#### **PCI Master**

When set to On, you need a LAN add-on card which support power on function. It should also support the wake-up on LAN jump.

### **Wake Up On LAN/Ring**

To use this function, you need a LAN add-on card which support power on function. It should also support the wake-up on LAN jump. **Disabled** (default) Wake up on LAN/Ring not supported.

#### **RTC Alarm Resume**

When Enabled, you can set the date and time at which the RTC (real-time clock) alarm awakens the system from Suspend mode.

#### **Date (of Month)**

You can choose which month the system will boot up.

#### **Resume Time (hh:mm:ss)**

You can choose shat hour, minute and second the system will boot up.

# **2.7 PnP/PCI Configurations**

This section describes configuring the PCI bus system. PCI, or Personal Computer Interconnect, is a system which allows I/O devices to operate at speeds nearing the speed of the CPU itself uses when communicating with its own special components. This section covers some very technical items and it is strongly recommended that only experienced users should make any changes to the default settings.

#### ■ **Figure 7. PnP/PCI Configurations**

CMOS Setup Utility-Copyright (C ) 1984-2000 Award Software PnP/PCI Configurations

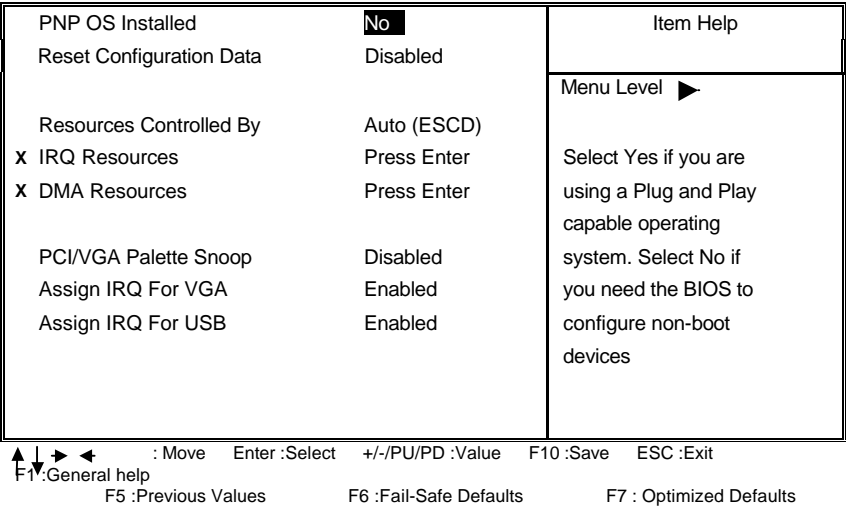

#### **PNP OS Installed**

When set to YES, BIOS will only initialize the PnP cards used for booting (VGA, IDE, SCSI). The rest of the cards will be initialized by the PnP operating system like Window™ 95. When set to NO, BIOS will initialize all the PnP cards. Therefore for non-PnP operating system (DOS, Netware™), this option must set to NO.

#### **Reset Configuration Data**

The system BIOS supports the PnP feature so the system needs to record which resource is assigned and proceeds resources from conflict. Every peripheral device has a node, which is called ESCD. This node records which resources are assigned to it. The system needs to record and update ESCD to the memory locations. These locations (4K) are reserved at the system BIOS. If Disabled (default) is chosen, the system's ESCD will update only when the new configuration varies from the last one. If Enabled is chosen, the system is forced to update ESCDs and then is automatically set to the "Disabled" mode.

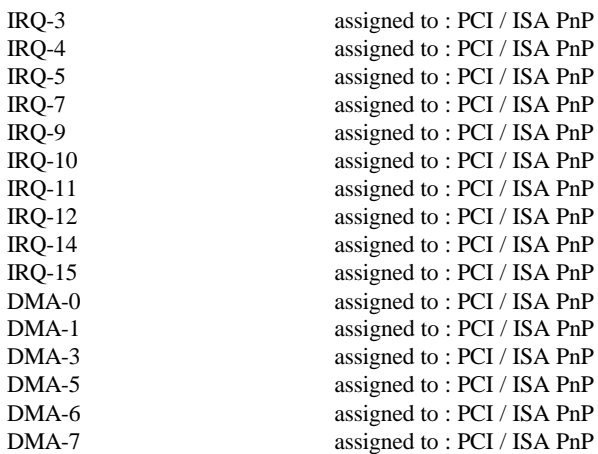

The above settings will be shown on the screen only if "Manual" is chosen for the resources controlled by function.

Legacy is the term, which signifies that a resource is assigned to the ISA Bus and provides for non-PnP ISA add-on cards. PCI / ISA PnP signifies that a resource is assigned to the PCI Bus or provides for ISA PnP add-on cards and peripherals.

#### **Resources Controlled By**

By Choosing "Auto" (default), the system BIOS will detect the system resources and automatically assign the relative IRQ and DMA channel for each peripheral. By Choosing "Manual", the user will need to assign IRQ & DMA for add-on cards. Be sure that there are no IRQ/DMA and I/O port conflicts.

#### **IRQ Resources**

When resources are controlled manually, assign each system interrupt a type, depending on the type of device using the interrupt.

### **DMA Resources**

When resources are controlled manually, assign each system DMA channel a type, depending on the type of device using the DMA channel.

#### **PCI / VGA Palette Snoop**

Choose Disabled or Enabled. Some graphic controllers which are not VGA compatible take the output from a VGA controller and map it to their display as a way to provide boot information and VGA compatibility.

However, the color information coming from the VGA controller is drawn from the palette table inside the VGA controller to generate the proper colors, and the graphic controller needs to know what is in the palette of the VGA controller. To do this, the non-VGA graphic controller watches for the Write access to the VGA palette and registers the snoop data. In PCI based systems, where the VGA controller is on the PCI bus and a non-VGA graphic controller is on an ISA bus, the Write Access to the palette will not show up on the ISA bus if the PCI VGA controller responds to the Write.

In this case, the PCI VGA controller should not respond to the Write, it should only snoop the data and permit the access to be forwarded to the ISA bus. The non-VGA ISA graphic controller can then snoop the data on the ISA bus. Unless you have the above situation, you should disable this option.

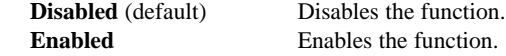

#### **Assign IRQ For VGA**

Lets the user choose which IRQ to assign for the VGA.

#### **Assign IRQ For USB**

Lets the user choose which IRQ to assign for the VGA.

# **2.8 PC Health Status**

#### ■ **Figure 8. PC Health Status**

CMOS Setup Utility-Copyright (C ) 1984-2000 Award Software PC Health Status

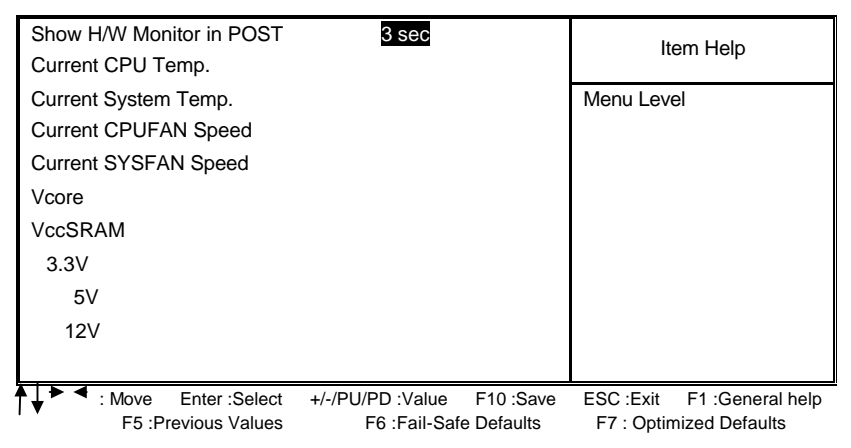

#### **Show H/W Monitor in POST**

If you computer contain a monitoring system, it will show PC health status during POST stage. The item offers several delay time to you want.

## **3 sec** (default)

#### **Current CPU Temp.**

This field displays the *current* CPU temperature, if your computer contains a monitoring system.

#### **Current System Temp.**

This field displays the *current* system temperature, if your computer contains a monitoring system.

#### **Current CPUFAN Speed**

These fields display the current speed of up to three CPU fans, if your computer contains a monitoring system.

#### **Current CPU Vcore VccSRAM, 3.3V, 5V, 12V**

Detect system's voltage status automatically.

# **2.9 Load Fail-Safe Defaults**

When you press <Enter> on this item, you get a confirmation dialog box with a message similar to:

### n **Figure 9. Load Fail-Safe Defaults**

CMOS Setup Utility-Copyright (C ) 1984-2000 Award Software

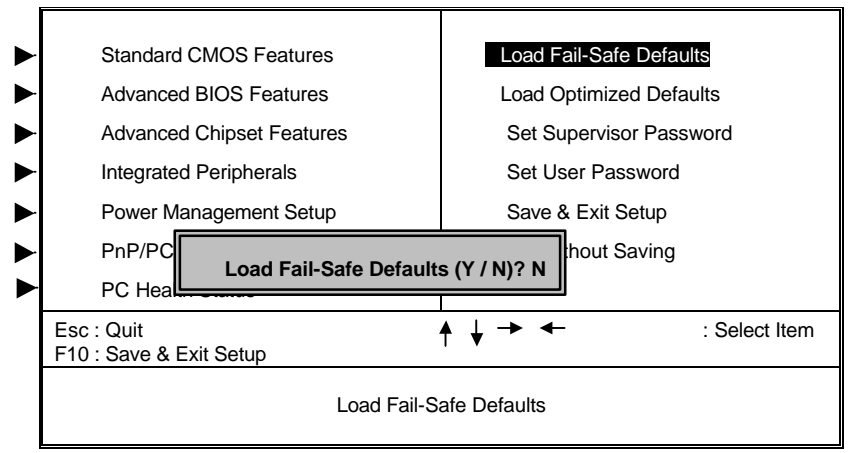

Pressing 'Y' loads the default values that are factory settings for optimal performance system operations.

# **2.10 Load Optimized Defaults**

When you press <Enter> on this item, you get a confirmation dialog box with a message similar to:

#### n **Figure 10. Load Optimized Defaults**

CMOS Setup Utility-Copyright (C ) 1984-2000 Award Software

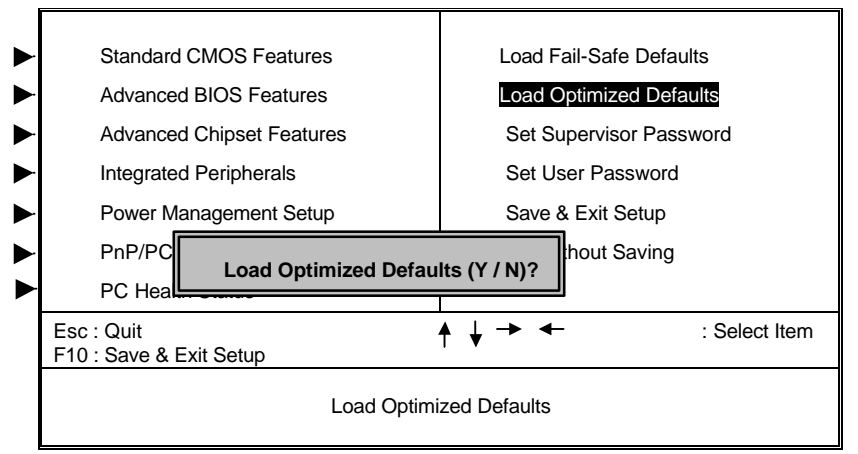

Pressing 'Y' loads the default values that are factory settings for optimal performance system operations.

# **2.11 Set Supervisor / User Password**

#### n **Figure 11. Set Supervisor / User Password**

CMOS Setup Utility-Copyright (C ) 1984-2000 Award Software

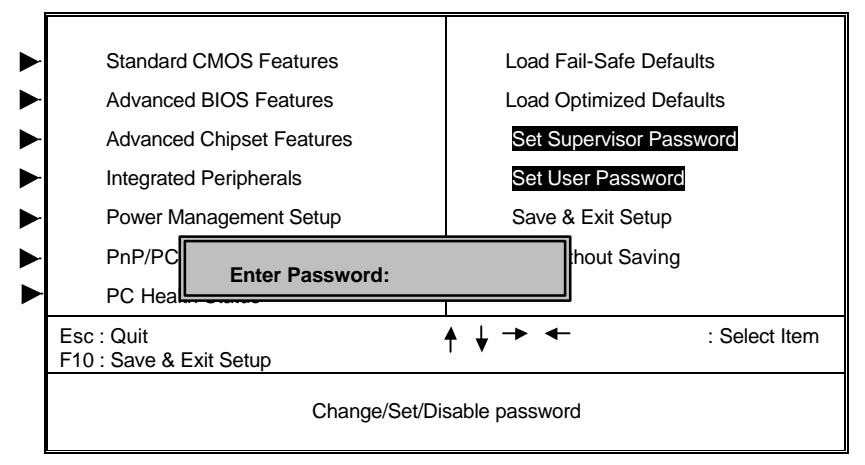

When you select this function, the following message will appear at the center of the screen to assist you in creating a password.

#### **ENTER PASSWORD**

Type the password, up to eight characters, and press <**Enter**>. The password you type now will clear any previously entered password from CMOS memory. You will be asked to confirm the password. Type the password again and press <**Enter**>. You may also press <**ESC**> to abort the selection and not enter a password. To disable password, just press <**Enter**> when you are prompted to enter password. A message will confirm that you wish to disable the password. Once the password is disabled, the system will boot and you can enter setup freely.

#### **PASSWORD DISABLED**

If you select "System" at the Security Option of BIOS Features Setup Menu, you will be prompted for the password every time when the system is rebooted, or any time when you try to enter Setup. If you select "Setup" at Security Option of BIOS Feature Setup Menu, you will be prompted only when you try to enter Setup.

# **2.12 Save & Exit Setup**

## ■ **Figure 12. Save & Exit Setup**

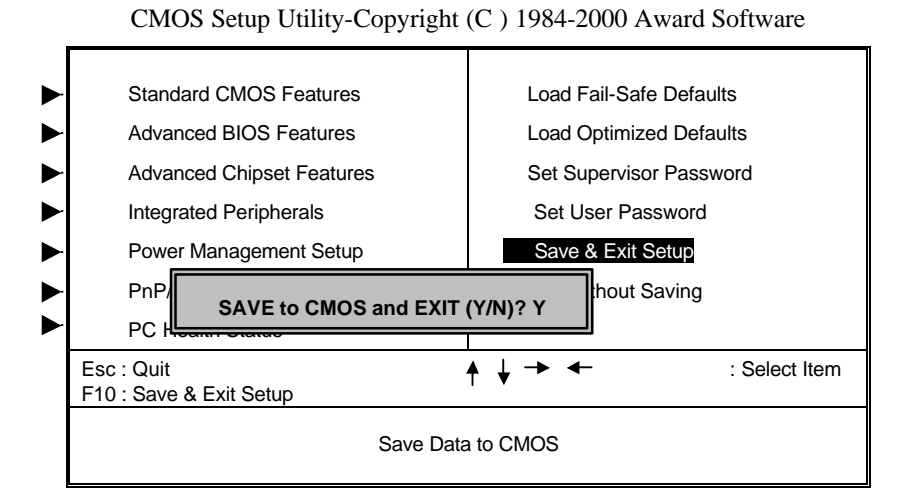

Type "Y" will quit the Setup Utility and save the user setup value to RTC CMOS RAM. Type "N" will return to Setup Utility.

# **2.13 Exit Without Saving**

### n **Figure 13. Exit Without Saving**

CMOS Setup Utility-Copyright (C ) 1984-2000 Award Software

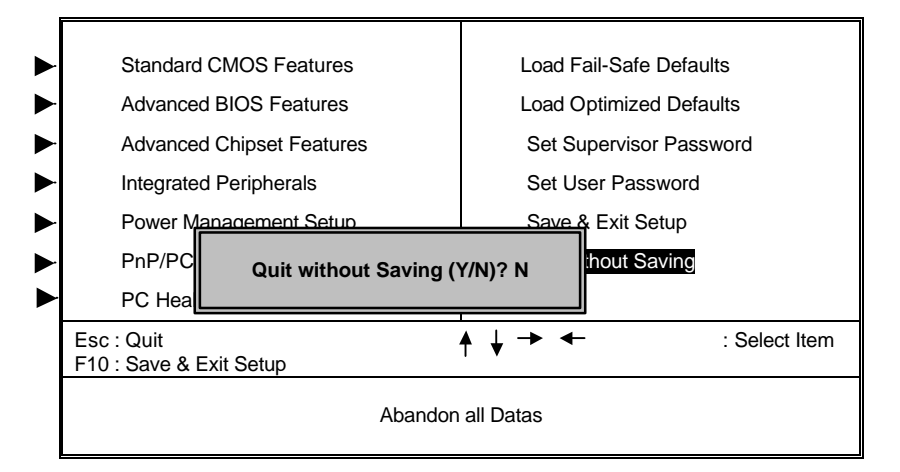

Type "Y" will quit the Setup Utility without saving to RTC CMOS RAM. Type " N" will return to Setup Utility.

# 3. Software Setup

NOTE: The mark \* means it can be installed directly from CD by using CD Installation Utility (i.e. START.EXE).

# **3.1 Software List**

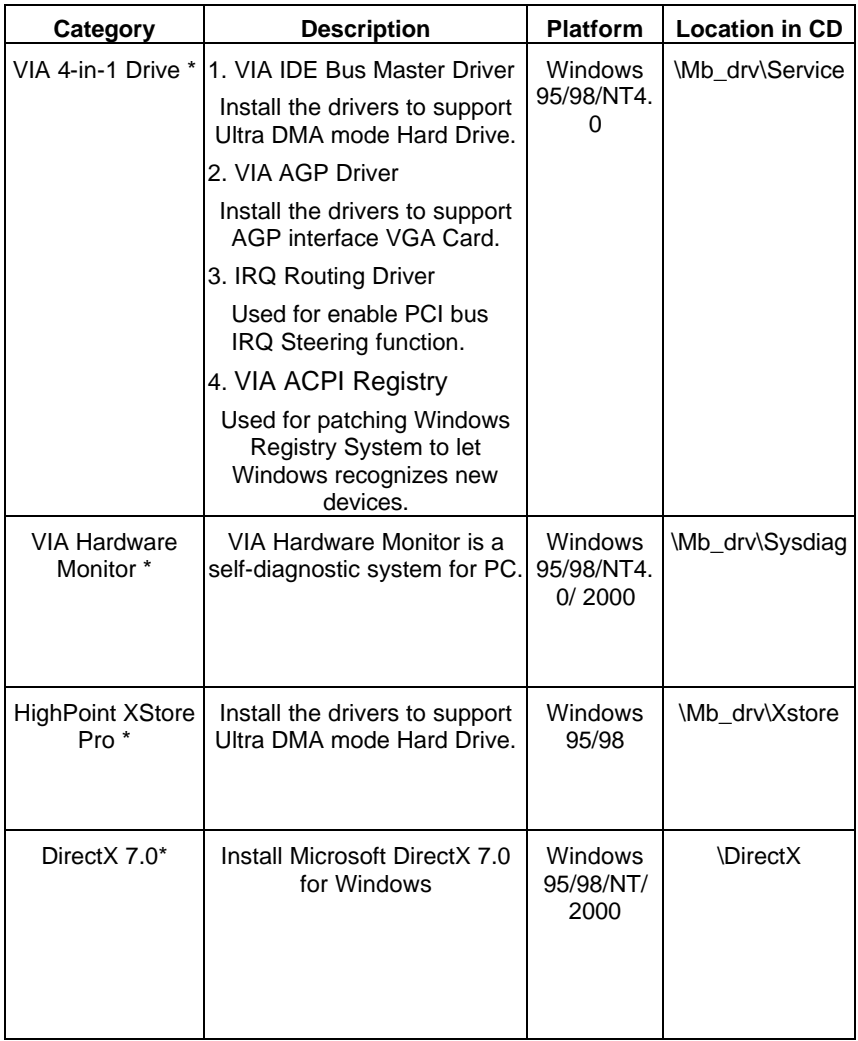

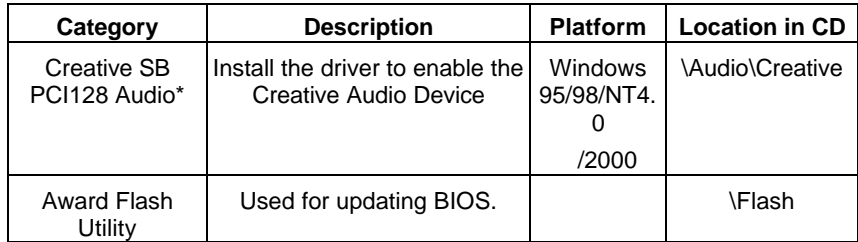

# **3.2 Software Installation**

We provide an installation wizard, Driver CD Installation Utility (START.EXE), located in the root of Driver CD to let users install some common used drivers conveniently.

ÿ **The drivers can be installed from CD by using CD Installation Utility:**

You can simply put Driver CD into CD-ROM drive and the Installation Utility will autorun or you can run the Driver CD Installation Utility directly by using mouse cursor to click the proper option on the page. Utility will invoke other applications to complete the rest of installation.

#### ÿ **The drivers CAN NOT be installed directly from CD by using CD Installation Utility:**

Please read the README.TXT located in the root directory on Multimedia CD to get drivers' location and then refer to the INSTALL.TXT or README.TXT files located in each driver directory on the Driver CD to install drivers.

# **3.3 Using Software**

ÿ **In general, you can get more detailed information in the on-line help or readme for the softwares.**

#### ÿ **Using VIA Hardware Monitor**

After the utility is installed, you can follow the sequence, **Start -> Program -> VIA HM -> VIA Hardware Monitor**, to launch the monitor application.

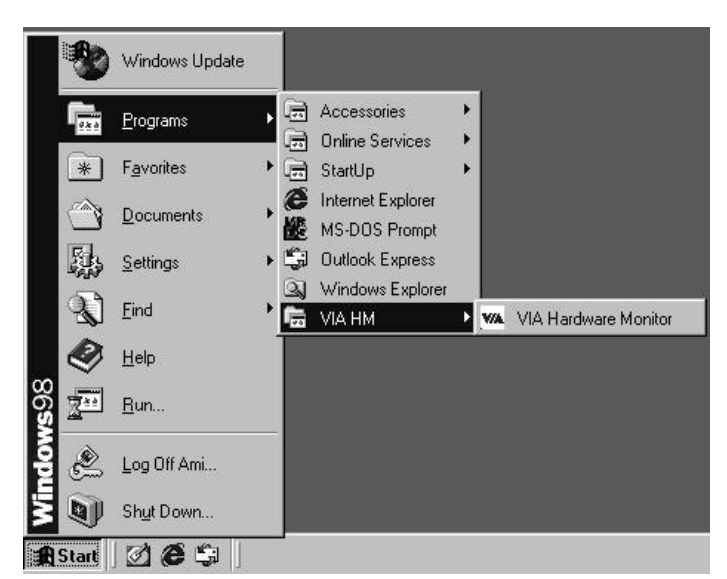

The following figure is the main panel of VIA Hardware Monitor. In the panel, you can get some real-time and important information -- Voltage, Fan speed, and temperature, for example. If there is an abnormal situation, you can resolve it immediately.

# **4. Trouble shooting**

## **PROBLEM**

No power to the system at all. Power light does not illuminate, fan inside power supply does not turn on. Indicator light on keyboard does not turn on.

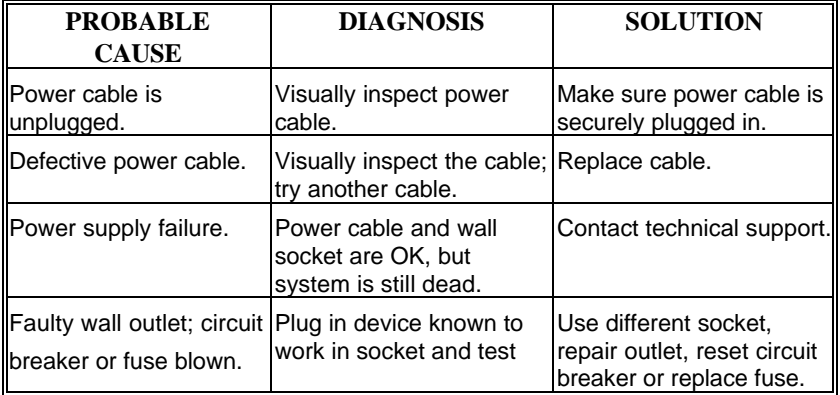

## **PROBLEM**

System inoperative. Keyboard lights are on, power indicator lights are lit, hard drive is spinning.

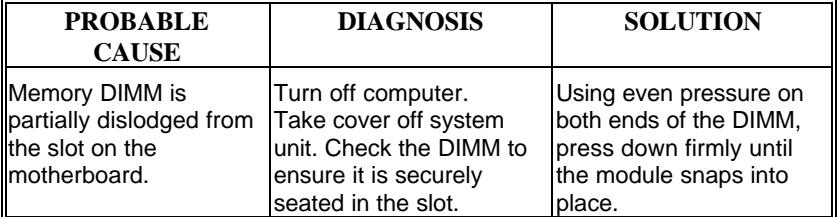

System does not boot from hard disk drive, can be booted from CD-ROM drive.

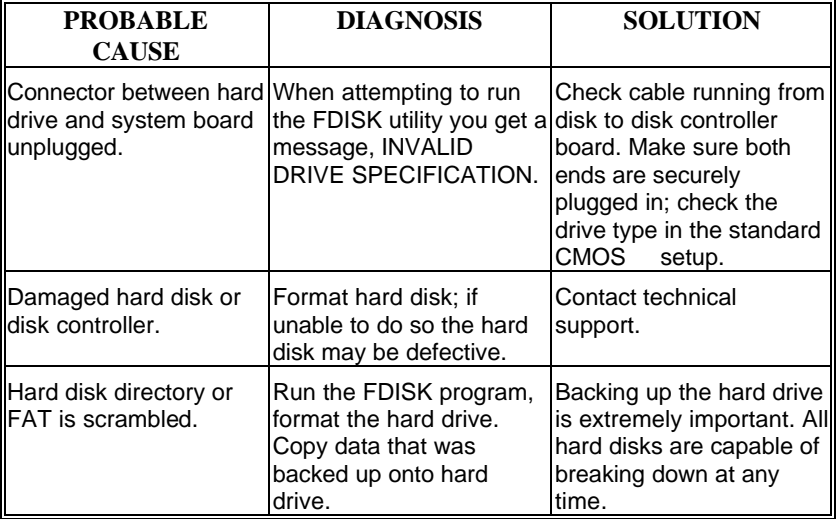

## **PROBLEM**

System only boots from CD-ROM. Hard disk can be read and applications can be used but booting from hard disk is impossible.

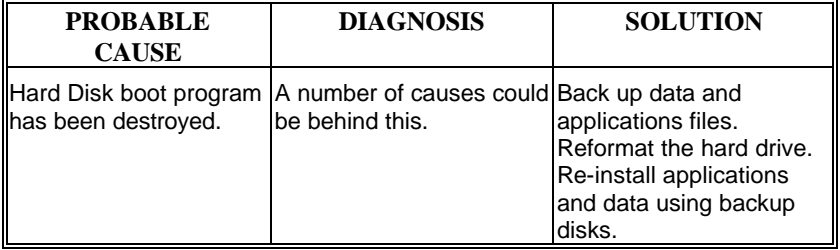

Error message reading "SECTOR NOT FOUND" or other error messages not allowing certain data to be retrieved.

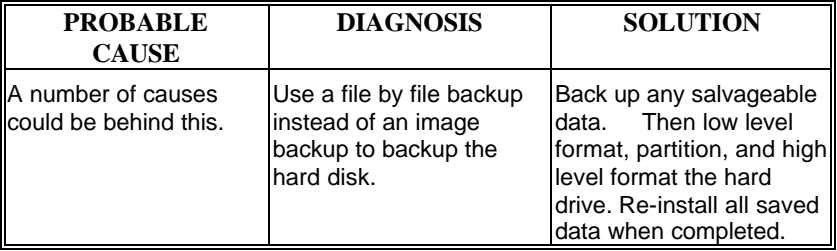

## **PROBLEM**

Screen message says "Invalid Configuration" or "CMOS Failure."

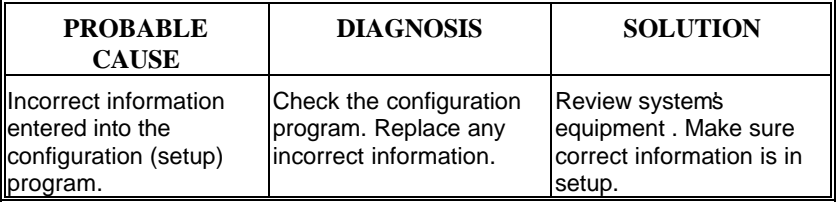

# **PROBLEM**

Screen is blank.

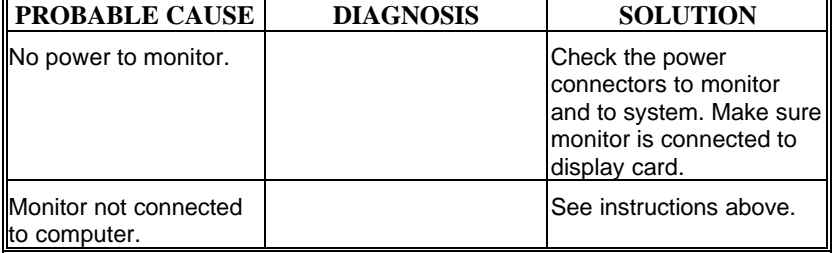

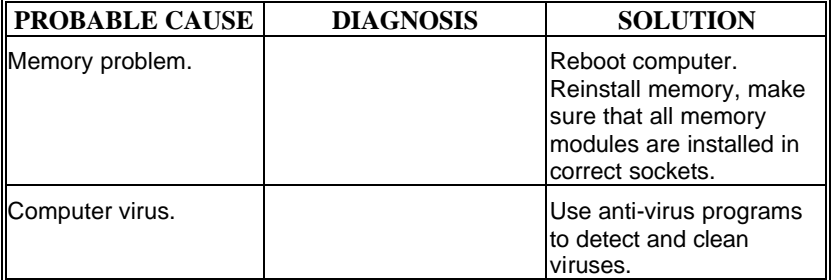

# **PROBLEM**

Screen goes blank periodically.

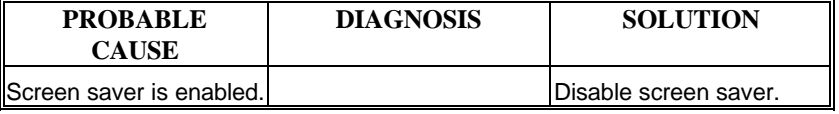

# **PROBLEM**

Keyboard failure.

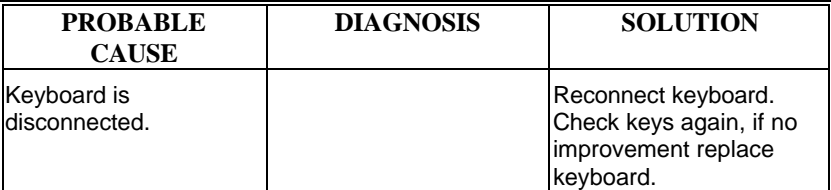

No color on screen.

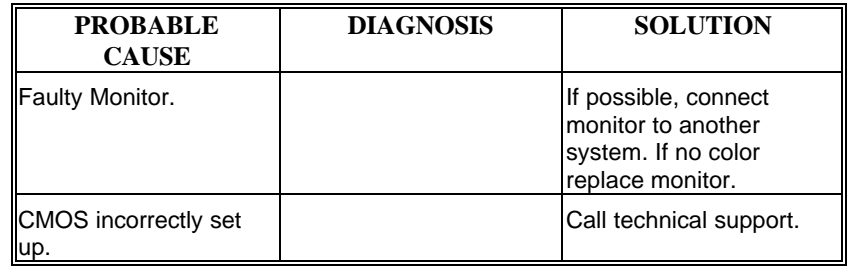

# **PROBLEM**

C: drive failure.

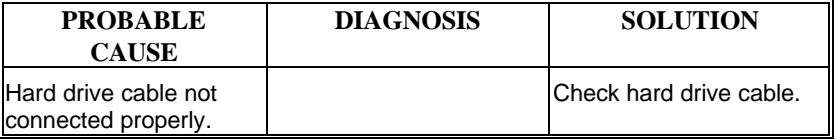

# **PROBLEM**

Cannot boot system after installing second hard drive.

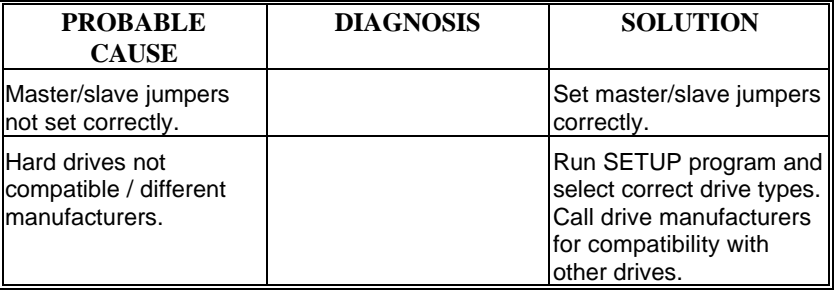

Missing operating system on hard drive.

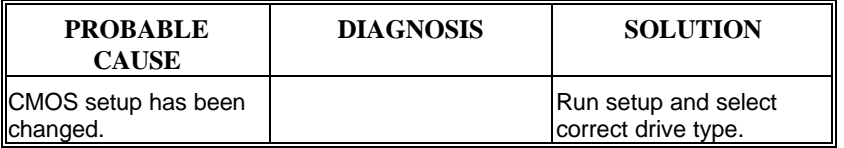

# **PROBLEM**

Certain keys do not function.

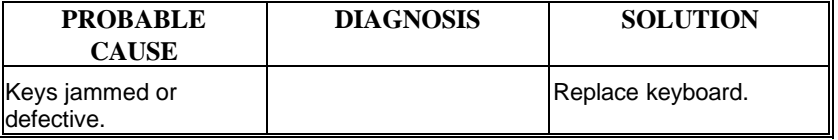

## **PROBLEM**

Keyboard is locked, and no keys function.

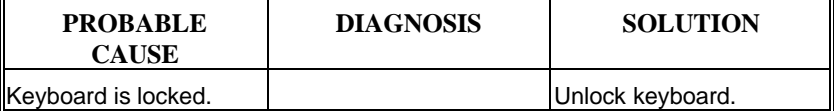